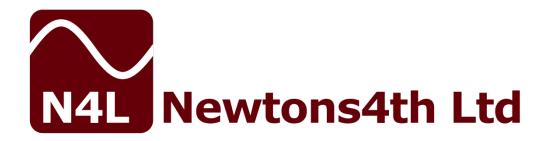

## <u>PPA45xx series</u> START UP GUIDE

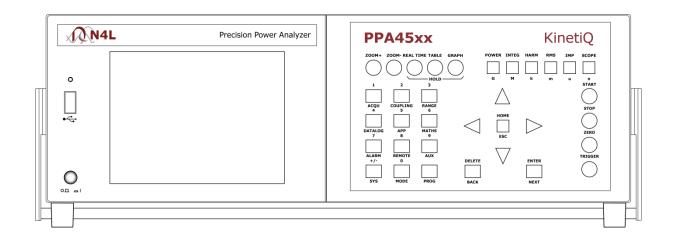

Firmware v2\_105

### **DECLARATION OF CONFORMITY**

# 

Manufacturer: Newtons4th Ltd. Address: 30 Loughborough Rd. Mountsorrel Loughborough Leics. LE12 7AT

We declare that the product:

| Description: Power | <sup>-</sup> Analyser |
|--------------------|-----------------------|
| Product name:      | KinetiQ               |
| Model:             | PPA45xx Family        |

Conforms to the requirements of Council Directives:

89/336/EEC relating to electromagnetic compatibility: EN 61326:1997 Class A

73/23/EEC relating to safety of laboratory equipment: EN 61010-1

April 2013

Eur Ing Allan Winsor BSc CEng MIEE (Director Newtons4th Ltd.)

## <u>CONTENTS</u>

| Contents<br>1.<br>1.1<br>1.2                                                                                                    | Getting Started<br>Unpacking and Contents<br>Handle Fitment.                                                                                                    | Page.1<br>Page.2<br>Page.2<br>Pages.3-4                                                                                                    |
|----------------------------------------------------------------------------------------------------|----------------------------------------------------------------------------------------------------|----------------------------------------------------------------------------------------------------|
| 2.<br>2.1<br>2.2<br>2.3                                                                                                    | Safety<br>Safety Instructions<br>Cautions<br>Warranty                                                                                                    | Page.5<br>Page.5<br>Page.6<br>Page.7                                                                                                    |
| 3.<br>3.1                                                                                                    | Front Panel Layout Diagram<br>Front Panel Display Key Functions                                                                                                    | Page.8<br>Pages.9-28                                                                                                    |
| 4.                                                                                                    | Rear Panel Layout Diagram                                                                                                    | Page.29                                                                                                    |
| 5.<br>5.1<br>5.2<br>5.3<br>5.4<br>5.5<br>5.6                                                                                     | Basic Key Operation<br>Set up to start<br>Setting the Time<br>Setting the Date<br>Adjusting the Screen Brightness<br>Adjusting Keyboard Beep.<br>Setting User Data. | Page.30<br>Page.30<br>Page.30<br>Page.31<br>Page.31<br>Page.31<br>Page.32                                                                                                    |
| $\begin{array}{c} 6.\\ 6.1\\ 6.2\\ 6.3\\ 6.4.1\\ 6.5\\ 6.5.1\\ 6.5.2\\ 6.5.3\\ 6.5.4\\ 6.5.5\\ 6.5.6\\ 6.5.7\\ 6.5.8\end{array}$ | Quick User Guide                                                                                                    | Page.33<br>Pages.33-36<br>Page.37<br>Pages.38-39<br>Pages.40-42<br>Page.43<br>Page.44<br>Pages.45-49<br>Page.50<br>Pages.51-54<br>Pages.55-59<br>Pages.60-62<br>Page.63<br>Pages.64-67<br>Pages.68-72 |
| 7.<br>7.1<br>7.2<br>8.<br>8.1                                                                                                    | Remote Settings<br>Transferring Internal Datalogs to USB Memory Stick<br>Program Store / Recall / Delete<br>Repair / Recalibration<br>Basic Functionality Check     | Pages.73-75<br>Pages.76-77<br>Pages. 78-81<br>Page.82<br>Page.83-99                                                                                                    |
| 9.                                                                                                    | Specifications                                                                                                    | Page.100-103                                                                                                    |
| 10.                                                                                                    | PPA Comparison Table                                                                                                    | Page.104                                                                                                    |

### 1 Getting Started

#### 1.1 <u>Unpacking</u>

When you receive your product, check that the following items are included for the appropriate PPA. Refer to the contents list below for each model. If any item is missing or damaged during transportation, immediately contact your local sales distributor or N4L office

|         | CONTENTS |        |       |      |        |       |      |        |        |        |
|---------|----------|--------|-------|------|--------|-------|------|--------|--------|--------|
|         |          |        |       |      |        |       |      | N4L    | Start  |        |
|         |          | 4mm    | 4mm   | 4mm  | Yellow | Black | Red  | 2GB    | Up     |        |
|         | Mains    | Yellow | Black | Red  | Croc   | Croc  | Croc | Memory | Guide  | Comms  |
| MODEL   | Lead     | Lead   | Lead  | Lead | Clip   | Clip  | Clip | Stick  | Manual | Manual |
| PPA4510 | 1        | 1      | 2     | 1    | 1      | 2     | 1    | 1      | 1      | 1      |
| PPA4520 | 1        | 2      | 4     | 2    | 2      | 4     | 2    | 1      | 1      | 1      |
| PPA4530 | 1        | 3      | 6     | 3    | 3      | 6     | 3    | 1      | 1      | 1      |

| Communication Cables |                                           |
|----------------------|-------------------------------------------|
| USB                  | Filtered USB 2.0 A male to B male 2m lead |
| RS232                | 9 pin to 9 pin null modem cable           |

#### **1.2 Fitment of the PPA series Carry/Tilt handle**

PPA5/15/45/55 series power analyzers are supplied with a Carry/Tilt Handle that is located within the accessory pack.

The handle allows a user to position the instrument upwards at one of two angles for easier viewing when the instrument is positioned below the line of sight. The design also allows storage under the unit without obstruction of the rubber feet so that instruments can be stacked and is easily removed to allow the connection of rack mounting brackets without the need to remove instrument covers.

Correct installation of the handle is important to ensure the correct operation and long life the handle.

The following pictures illustrate correct and incorrect handle fitment:

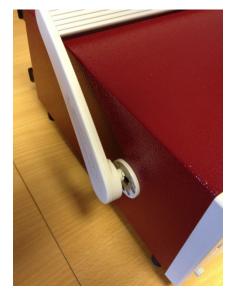

Correct 1

Correct 2

Correct 1/2 – Correct fitting is from the top of the unit as shown here

#### PPA45xx Quick User Guide

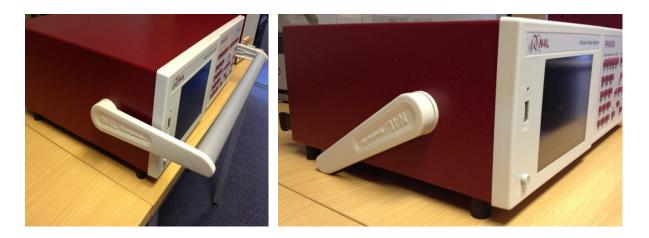

Correct 3

Correct 4

A correctly fitted handle will have the 'N4L Newtons4th' wording in the correct reading plane when the handle is to the front of the instrument (Pic. 3)

Also, a correctly fitted handle will allow storage under the unit (Pic. 4)

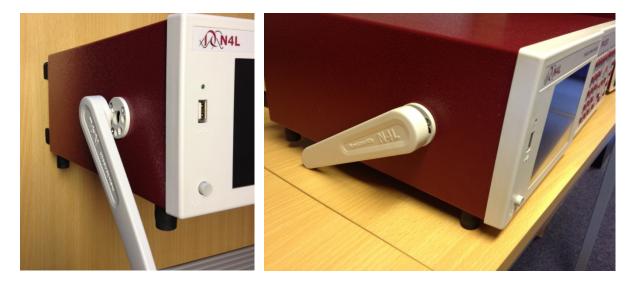

Incorrect 1

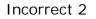

Fitting the handle from the bottom of the unit as shown here is wrong (Incorrect 1)

Incorrect fitting can be seen because the handle does not fit correctly under the unit and handle sides do not fit flush with the registration washer (Incorrect 2)

### 2 <u>Safety</u>

#### 2.1 IMPORTANT SAFETY INSTRUCTIONS

This equipment is designed to comply with BSEN 61010-1 (2001) (Safety requirements for electrical equipment for measurement, control, and laboratory use) – observe the following precautions:

- Ensure that the supply voltage agrees with the rating of the instrument printed on the back panel **before** connecting the mains cord to the supply
- This appliance *must* be earthed. Ensure that the instrument is powered from a properly grounded supply
- The inputs are rated at 1kV rms or dc cat II; 600V rms or dc cat III. Do not exceed the rated input
- Keep the ventilation holes on the underneath and rear free from obstruction
- There are no user serviceable parts inside the instrument do not attempt to open the instrument, refer service to the manufacturer or his appointed agent

Note: Newtons4th Ltd shall not be liable for any consequential damages, losses, costs or expenses arising from the use or misuse of this product however caused

#### 2.2 CAUTIONS

• Do not use a damaged power cord or cables

Doing so may cause an electric shock or a fire

- Do not place any object on this instrument
- Do not use this instrument if faulty

If you suspect the instrument to be faulty, contact your local N4L office or representative for repair (see section 8)

#### 2.3 <u>Warranty</u>

This product is guaranteed to be free from defects in materials and workmanship for a period of 36 months from the date of purchase

In the unlikely event of a problem within this guarantee period, first contact Newtons4th Ltd or your local representative to give a description of the problem. Please have as much relative information to hand as possible – particularly the serial number and release number these can be found by pressing the SYSTEM button then the "Left Arrow"

If the problem cannot be resolved directly then you will be given an RMA number and asked to return the unit. The instrument will be repaired or replaced at the sole discretion of Newtons4<sup>th</sup> Ltd

This guarantee is limited to the cost of the PPA45xx itself and does not extend to any consequential damage or losses whatsoever including, but not limited to, any loss of earnings arising from a failure of the product or software

In the event of any problem with the instrument outside of the guarantee period, Newtons4th Ltd offers a full repair and re-calibration service. Contact your local representative. It is recommended that the PPA45xx be re-calibrated annually

### 3 Front Panel Layout

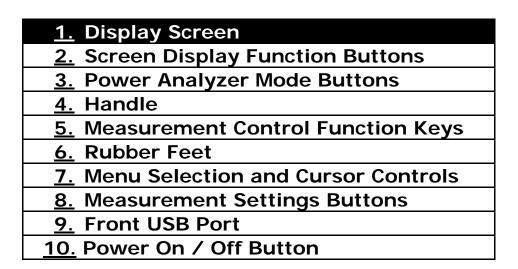

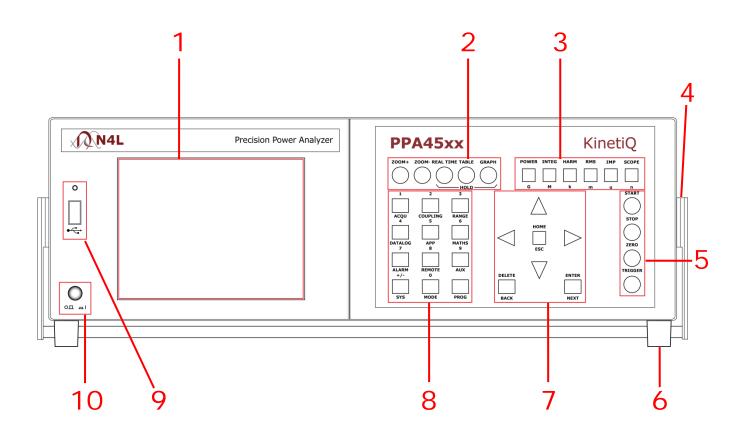

### 3.1 PPA55xx Display Key Functions

| Key & Sub Categories         | Description                                                                                                    |
|------------------------------|----------------------------------------------------------------------------------------------------|
| ACQU<br>Wiring:              | Acquisition Control: Used for configuring inputs<br>appropriate to source and nature of signals being<br>analyzed                                                                                                    |
| Single Phase 1               | In single phase 1 configuration, (phase 2 & phase 3) inputs are disabled and the selected phase acts as a completely independent single phase power analyzer                                                                                                    |
| 2 Phase 2 Wattmeter          | In the 2 phase 2 wattmeter configuration, the voltages are measured relative to each individual phase input, with a single frequency reference selected within the frequency reference parameter (see page 8)                                                                                                    |
| 3 Phase 2 Wattmeter          | In the 3 phase 2 wattmeter configurations, the voltages are measured relative to phase 3. Typically the phase 1 voltage input is connected across phase 1 and phase 3, and phase 2 voltage input is connected across phase 2 and phase 3, thus measuring phase to phase voltage directly. Phase 1 and 2 current inputs are connected normally. There is no need to measure the current in phase 3 as phase 3 has no voltage relative to itself so the power contribution is zero. In this mode, the neutral channel displays the synthesized phase 3 current. The advantage of this connection method is that 3 phase power can be measured with only 2 wattmeters |
| 3 Phase 3 Wattmeter          | With the 3 phase 3 wattmeter configuration, each<br>measurement phase is connected to a phase of the<br>load with the voltage low inputs measuring to neutral.<br>In this mode, phase to neutral voltages are measured<br>directly and phase to phase voltages are also<br>computed                                                                                                    |
| Single Phase 2               | In single phase 2 mode, (phase 1 & phase 3) inputs<br>are disabled and the selected phase acts as a<br>completely independent single phase power analyzer                                                                                                    |
| Single Phase 3               | In single phase 3 mode, (phase 1 & phase 2) inputs<br>are disabled and the selected phase acts as a<br>completely independent single phase power analyzer                                                                                                    |
| 3 Phase 2 Wattmeter +<br>PH3 | As above(3 phase, 2 wattmeter) but with the option<br>to use PH3 as an independent meter ie, use PH3 to<br>measure a DC bus plus channels 2 & 3 to measure a<br>3 phase inverter output. CH3 can be set as an<br>additional connection for Torque & Speed to<br>supplement the existing "EXT" BNC connections on<br>the rear panel. This mode essentially facilitates<br>independent frequency synchronisation of CH3                                                                                                    |
| Independent                  | In independent wiring mode each phase can be selected as an individual analyzer enabling the ability to select its own frequency, coupling ranging etc                                                                                                    |

| Speed     | In normal acquisition mode the window over which<br>the measurements are computed is adjusted to give<br>an integral number of cycles of the input waveform.<br>The results from each window are passed through a<br>smoothing filter. There are 5 pre set speed options<br>that adjust the nominal size of the window, and<br>therefore the update rate and time constant of the<br>filter. Greater stability is achieved at a slower speed at<br>the expense of a slower update rate |
|-----------|----------------------------------------------------------------------------------------------------|
| Very Slow | Update rate = 10s. Results window size will update every 10 seconds                                                                                                    |
| Slow      | Update rate = 2.5s. Results window size will update every 2.5 seconds                                                                                                    |
| Medium    | Update rate = 1/3s. Results window size will update 3 times per second                                                                                                    |
| Fast      | Update rate = 1/20s. Results window size will update 20 times per second                                                                                                    |
| Very Fast | Update rate = 1/80s. Results window size will update 80 times per second                                                                                                    |
| Window    | The window application will allow the user to input<br>their own speed settings different to any of the 5 pre<br>set settings above                                                                                                    |

| Smoothing | Smoothing filter will gather the data and average out<br>over a sliding window time scale. This is very useful<br>when gathering data which could be affected by<br>noise. Each speed above has its own time constant<br>for filtering and data updates |
|-----------|----------------------------------------------------------------------------------------------------|
| Normal    | With Normal smoothing applied the following update<br>windows will apply to the relevant speed selected.<br>V.Fast =0.05s, Fast = 0.2s, Medium = 1.5s,<br>Slow = 12s, V.Slow = 48s                                                                      |
| Slow      | With Slow smoothing selected all results are X4 greater than in normal smoothing mode                                                                                                    |
| None      | With no smoothing to computed results the data update will be dictated by the speed only                                                                                                    |

| Smoothing Response |                                                                                                    |
|--------------------|----------------------------------------------------------------------------------------------------|
| Auto Reset         | The smoothing response is by default set to "auto<br>reset" where the filtering described in "smoothing" is<br>reset in response to a significant change in data such<br>as frequency, voltage and current levels. This speeds<br>up the response of the instrument to changing<br>conditions |
| Fixed Time         | Auto reset can be disabled so that the filtering has a fixed time constant, which would have an exponential response to a step change, this is useful for PWM inverter drive evaluation where variable frequency tracking is required                                                         |

| Frequency Reference | The frequency may be measured from any of the     |
|---------------------|---------------------------------------------------|
|                     | following inputs:                                 |
| Voltago             | Select Voltage to detect frequency from the input |
| Voltage             | voltage                                           |
| Current             | Select Current to detect frequency from the input |
|                     | current                                           |
| Speed Input         | Select speed input to frequency detection to set  |
|                     | frequency via "speed input" BNC                   |
| AC line             | Select ac line to read frequency from the ac line |
|                     | input, measured from power inlet to PPA           |

| Frequency Reference | On a multi-phase instrument, any channel may be selected for the frequency measurement |
|---------------------|----------------------------------------------------------------------------------------|
| Phase 1             | Select this option to detect frequency from phase 1                                    |
| Phase 2             | Select this option to detect frequency from phase 2                                    |
| Phase 3             | Select this option to detect frequency from phase 3                                    |

| Phase Angle Reference | Phase angle measurements must be made with            |
|-----------------------|-------------------------------------------------------|
|                       | reference to a specific input                         |
| Voltage               | Phase 1 voltage is by default set as the input        |
|                       | reference channel                                     |
|                       | The phase angle reference can be set to current       |
| Current               | which is useful if operating the instrument with only |
|                       | current inputs, or with low level voltage inputs      |

| Frequency Filter | A parallel digital frequency filter of low-pass may be<br>selected to filter out the HF carrier component of a<br>PWM waveform ensuring measurements are carried<br>out on the fundamental frequency, further filter<br>settings for PWM waveforms can be found within the<br>APP/PWM section (page 15) |
|------------------|----------------------------------------------------------------------------------------------------|
| Off              | No frequency filter selected                                                                                                    |
| On               | Switches On frequency filter (4kHz)                                                                                                    |

| Low Frequency | Normal frequency measurement is from 5Hz upwards<br>so that there is not a very long delay if measuring dc.<br>There is a low frequency option that extends the<br>frequency measurement down to 20mHz. This low<br>frequency option also applies a digital filter, which<br>can be useful when measuring in a low frequency,<br>noisy environment |
|---------------|----------------------------------------------------------------------------------------------------|
| Off           | Select to switch this mode Off                                                                                                    |
| On            | Select to switch this mode On                                                                                                    |

| ADVANCED OPTIONS |                                                                                                    |
|------------------|----------------------------------------------------------------------------------------------------|
| DFT Selectivity  | Analysis of the <b>fundamental</b> component uses a DFT<br>(Discrete Fourier Transform) algorithm. The<br>selectivity of the DFT analysis is a compromise<br>between noise rejection of frequencies close to the<br>frequency of the fundamental component and the<br>required stability of the frequency component |
| Normal           | Default settings for the fundamental calculations                                                                                                    |
| Narrow           | Selecting "narrow" increases the selectivity of the DFT analysis (reducing the effective bandwidth at each component) which has the effect of improving the noise rejection. It does however require that the frequency of the fundamental component is more stable                                                 |

| Ignore Overload | In a noisy application any spikes present on the signal<br>may push the instrument onto a higher range than is<br>necessary for the signal being measured. If the<br>nature of the spurious spikes are such that they do<br>not contribute to the measurement and can safely be<br>ignored then the range can be manually set to the<br>appropriate range for the signal to be measured and<br>the instrument can be told to ignore any overload. If<br>using this mode it is wise to check the signal on the<br>oscilloscope to be sure that the signal being measured<br>is not genuinely over range |
|-----------------|----------------------------------------------------------------------------------------------------|
| Off             | Select to switch this mode Off                                                                                                    |
| On              | Select to switch this mode On                                                                                                    |

| Frequency Lock | In a very noisy application, where the frequency of<br>the signal is known but the instrument is unable to<br>measure the frequency even with PWM filters or low<br>frequency mode filters applied, it is possible to<br>manually enter the frequency to be used for analysis |
|----------------|----------------------------------------------------------------------------------------------------|
| Normal         | Utilises N4L unique signal processing techniques for<br>fundamental frequency synchronisation including<br>hysteresis to increase frequency noise immunity                                                                                                    |
| Constant       | Constant selection will allow the user to overwrite the<br>present measured frequency with the known<br>frequency. This entered frequency is then used for all<br>the analysis and the frequency of the input signal is<br>not measured                                       |
| Dynamic        | As per "Normal" without hysteresis                                                                                                    |

| High Speed | High speed mode can be selected for data log speeds less than 100ms |
|------------|---------------------------------------------------------------------|
| Disabled   | Disable high speed function                                         |
| Enabled    | Activate high speed data log function                               |

| COUPLING |                                                                                                    |
|----------|----------------------------------------------------------------------------------------------------|
| Coupling | There are three coupling options - AC only, AC+DC,<br>or DC only. AC+DC coupling is the default option and<br>should be used where possible. AC coupling should be<br>used for measuring signals that are biased on a dc<br>level (such as an amplifier operating on a single<br>supply or the output of a dc PSU). DC coupling should<br>be selected when making DC measurements as it<br>prevents noise from resetting the frequency<br>measurement algorithm. The coupling option does not<br>affect the bandwidth of the instrument only the<br>frequency detection |
| ac + dc  | Will allow both ac and dc signals to be calculated in all measurements                                                                                                    |
| ac       | AC Coupling only allows ac signals to be measured and will filter out all dc components                                                                                                    |
| dc       | DC coupling should be selected when making DC measurements as it prevents noise from resetting the frequency measurement algorithm, the bandwidth of the instrument is not affected                                                                                                    |

| Bandwidth         | The bandwidth setting dictates the frequency range of<br>the instrument. This selection sets an inline analogue<br>filter as per the selection                                                                                                    |
|-------------------|----------------------------------------------------------------------------------------------------|
| Wide (dc - 2MHz)  | Wide bandwidth will offer the full range of frequency components available for analysis                                                                                                    |
| Low (dc - 200KHz) | Low bandwidth may be useful in noisy applications for<br>example where there are switching spikes<br>superimposed on the waveform of interest. The<br>switching spikes may push the input channels onto a<br>higher range than is necessary for the measurement.<br>Selecting low bandwidth puts a hardware filter in the<br>analogue input path to eliminate unwanted high<br>frequency components                                                                                                    |
| dc (dc - 5hz)     | The DC only bandwidth option applies a dc-accurate<br>low pass filter of around 10Hz to reduce the ac signal.<br>This is particularly useful when accurately measuring<br>the dc content of an ac waveform such as the output<br>of a UPS (uninterruptible Power Supply). A 50Hz or<br>60Hz ac signal would not be removed entirely so that<br>the measurement may still be synchronised to the<br>waveform, but the amplitude would be greatly<br>reduced so that the instrument would be on a more<br>appropriate range for the dc component |

| Noise Filter | In signal processing, a "FILTER" is a device or process<br>that removes from a signal some unwanted<br>component or feature. The noise filter is a digitally<br>selectable in line filter which will alter the bandwidth<br>of the processed signal |
|--------------|----------------------------------------------------------------------------------------------------|
| Off          | Select to switch this mode off                                                                                                    |
| On           | Select to switch this mode on                                                                                                    |

The following screenshots are taken from the "Scope" display with the PPA set in PWM application mode

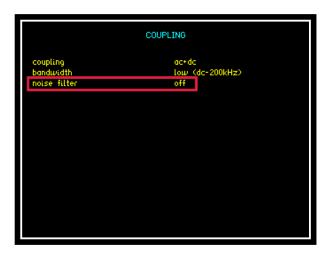

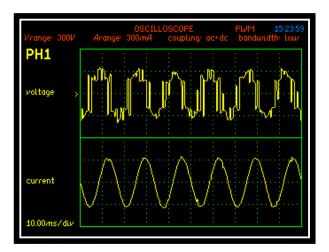

Noise filter set to OFF the scope display shows a PWM switching Voltage waveform with noise distortion

| COUPLING                                           |                                             |
|----------------------------------------------------|---------------------------------------------|
| coupling<br>bandwidth<br>noise filter<br>bandwidth | ac+dc<br>Low (dc-200kHz)<br>on<br>1.000k Hz |
|                                                    |                                             |
|                                                    |                                             |
|                                                    |                                             |
|                                                    |                                             |

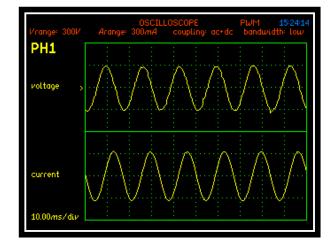

Noise filter activated and bandwidth set to 1KHz the Voltage waveform is now displayed and is smoother and more sinusoidal

#### RANGE

#### Input channel options

| Voltage Input                                               |                                                                                                    |
|-------------------------------------------------------------|----------------------------------------------------------------------------------------------------|
| Internal                                                    | The internal voltage attenuator selects the 4mm connections on the rear of the instrument and has a max input of 3000Vpk                                                                                                    |
| External Attenuator<br>(for connection to a HF<br>shunt)etc | An External Sensor / Shunt can be connected to the<br>instrument which will give the operator more<br>versatility in selecting the Input range required. Note:<br>if this option is selected then the resulting data is<br>scaled by the appropriate value within the attenuator<br>and scale factor sub section. Max input of 3Vpk |

| Autoranging    |                                                         |
|----------------|---------------------------------------------------------|
|                | Default setting. Full autoranging will be selected and  |
| Full Autorange | implemented within the instrument                       |
|                | Selecting this option will allow the test being carried |
|                | out to find the highest range via peak detection and    |
|                | hold on this range. Once this value has been found      |
| Range up only  | another test can be carried out by pressing the         |
|                | "Trigger" button which will restart from the minimum    |
|                | value set parameter use for "Low" Frequency             |
|                | measurements                                            |
| Manual         | Selecting this option will allow the user to set up the |
|                | range from the configured measurements available,       |
|                | this is useful for inrush testing when a mid-analysis   |
|                | range change is not desirable                           |

| Minimum Range | Pre set Input Voltage minimum range                |
|---------------|----------------------------------------------------|
| 1V            | Minimum Input Voltage range will not be below 1v   |
| 3V            | Minimum Input Voltage range will not be below 3v   |
| 10V           | Minimum Input Voltage range will not be below 10v  |
| 30V           | Minimum Input Voltage range will not be below 30v  |
| 100V          | Minimum Input Voltage range will not be below 100v |
| 300V          | Minimum Input Voltage range will not be below 300v |
| 1Kv           | Minimum Input Voltage range will not be below 1Kv  |
| 3Kv           | Minimum Input Voltage range will not be below 3Kv  |

| Scale Factor | Manually set the scale factor required, normally used |
|--------------|-------------------------------------------------------|
| Scale Factor | in conjunction with current transformers              |

| Current Input  |                                                                                                    |
|----------------|----------------------------------------------------------------------------------------------------|
| Internal       | The internal current shunt selects the 4mm connections on the rear of the instrument. Max Apk is dependent upon model type; LC (10A rms), Standard (30A rms) or HC (50Arms)                                                                                                    |
| External Shunt | An External Shunt can be connected to the instrument<br>which will give the operator more versatility in<br>selecting the Input range required. Note: if this option<br>is selected then the resulting data is scaled by the<br>appropriate value within the scale factor and shunt<br>value sub section |

| Autoranging    |                                                                                                    |
|----------------|----------------------------------------------------------------------------------------------------|
| Full Autorange | Default setting. Full autoranging will be selected and implemented within the instrument                                                                                                    |
| Range up only  | Selecting this option will allow the test being carried<br>out to find the highest range via peak detection and<br>hold on this range. Once this value has been found<br>another test can be carried out by pressing the<br>"Trigger" button which will restart from the minimum<br>value set parameter |
| Manual         | Selecting this option will allow the user to set up the minimum range from the configured measurements available                                                                                                    |

| Minim | um Range         | Pre set current input minimum range                 |
|-------|------------------|-----------------------------------------------------|
| 10mA  | LC Version Only  | Minimum Input Current range will not be below 10mA  |
| 30mA  | LC Version Only  | Minimum Input Current range will not be below 30mA  |
| 100mA | LC, SC, Versions | Minimum Input Current range will not be below 100mA |
| 300mA | LC, SC, HC       | Minimum Input Current range will not be below 300mA |
| 1A    | LC, SC, HC       | Minimum Input Current range will not be below 1A    |
| 3A    | LC, SC, HC       | Minimum Input Current range will not be below 3A    |
| 10A   | LC, SC, HC       | Minimum Input Current range will not be below 10A   |
| 30A   | LC, SC, HC       | Minimum Input Current range will not be below 30A   |
| 100A  | SC, HC Versions  | Minimum Input Current range will not be below 100A  |
| 300A  | SC, HC Versions  | Minimum Input Current range will not be below 300A  |
| 1000A | HC Version Only  | Minimum Input Current range will not be below 1000A |

| Scale Factor | Manually set the scale factor required |
|--------------|----------------------------------------|
|              |                                        |

| DC offset | Used   | to    | trim  | out    | DC    | offset | commonly | found | on |
|-----------|--------|-------|-------|--------|-------|--------|----------|-------|----|
| De onset  | exterr | nal c | urren | t trar | nsduo | cers   |          |       |    |

| DATALOG          |                                                                                                    |
|------------------|----------------------------------------------------------------------------------------------------|
| Datalog          | Interrogation and extraction of information resulting<br>from a test log in a specified time scale and at a set<br>speed |
| Disabled         | No memory selected                                                                                                    |
| RAM              | Instruments internal memory selected for data storage, this offers the fastest performance                               |
| Internal Flash   | Utilises 200MB internal memory                                                                                           |
| USB memory stick | External USB memory stick selected for data storage                                                                      |

| APP                 |                                                                                                    |  |  |  |  |  |
|---------------------|----------------------------------------------------------------------------------------------------|--|--|--|--|--|
| Mode                | Application function to be selected                                                                                                    |  |  |  |  |  |
| Normal              | Using the Normal Application the default settings within the instrument will be applied to all measurements, useful for general measurements                                                                                                    |  |  |  |  |  |
| Default Settings    | All default parameters will be selected when "ENTER" is pressed                                                                                                    |  |  |  |  |  |
|                     |                                                                                                    |  |  |  |  |  |
| PWM Motor Drive     | The nature of the waveforms in a PWM motor drive<br>application makes measurement of the fundamental<br>frequency difficult. The application mode for PWM<br>motor drives applies a selectable filter which is a<br>parallel digital filter and will not affect the bandwidth<br>of the instrument; it is only used for frequency<br>detection. The best filter to use for a given application<br>should be selected by experiment. The filter does not<br>change the measured data at all. PWM application<br>mode also allows torque and speed to be<br>simultaneously measured so that efficiency can be<br>computed |  |  |  |  |  |
| Default Settings    | All default parameters will be selected when "ENTER" is pressed                                                                                                    |  |  |  |  |  |
| Frequency Filter    | Pre selectable filter options 64Hz, 250Hz, 1KHz, 4KHz, 16KHz, 64KHz, 250KHz                                                                                                    |  |  |  |  |  |
| Frequency Reference | Select which parameter frequency reference will be detected from input signal                                                                                                    |  |  |  |  |  |
| Low Frequency       | Can be selected as On or Off if "On" is selected manually enter the minimum frequency required                                                                                                    |  |  |  |  |  |
| Torque + Speed      | Power Measurement function can be set to disabled or<br>enable to measure the desired function from<br>analogue, pulsed speed, pulsed torque, or pulsed.<br>Once enabled a scale factor / offset will require<br>setting in relation to either Voltage or Frequency                                                                                                    |  |  |  |  |  |
| Efficiency          | (Not applicable to the PPA4510) Efficiency can be<br>measured between selected channels from the drop<br>down menu                                                                                                    |  |  |  |  |  |

| Lighting Ballast                  | Electronic lighting ballast waveforms consist of a high<br>frequency carrier signal modulated by the line<br>frequency. The instrument measures the line<br>frequency independently of the input waveform<br>frequency and synchronises the measurement period<br>to the line frequency. The carrier frequency<br>measurement ignores any "dead band" around the<br>zero crossing of the ac line to compute the actual<br>switching frequency of the ballast. Both the frequency<br>measured on the input waveform and the frequency<br>of the line input is displayed, the output of the ballast<br>should always be connected to Phase 1 |
|-----------------------------------|----------------------------------------------------------------------------------------------------|
| Default Settings                  | All default parameters will be selected when "ENTER" is pressed                                                                                                    |
| Frequency Tracking                | Selectable tracking speed from drop down menu                                                                                                    |
| Efficiency                        | (Not applicable to the PPA4510) Efficiency can be measured between selected channels from the drop down menu                                                                                                    |
| Inrush Current                    | Inrush current (surge) requires very fast sampling to<br>catch the highest instantaneous value. Measurements<br>must be made under conditions of manual ranging<br>and with the voltage applied to the instrument. Then<br>when the load is switched on the highest peak value<br>can be detected. If the peak current is unknown then                                                                                                    |
|                                   | a minimum of two tests should be performed, one to<br>set the range and a second test to capture the inrush<br>current                                                                                                    |
| Default Settings                  | set the range and a second test to capture the inrush<br>current<br>All default parameters will be selected when "ENTER"<br>is pressed                                                                                                    |
| Default Settings<br>Minimum Range | set the range and a second test to capture the inrush<br>current<br>All default parameters will be selected when "ENTER"<br>is pressed<br>Select the minimum current range applicable from the<br>drop down menu                                                                                                    |
|                                   | set the range and a second test to capture the inrush<br>current<br>All default parameters will be selected when "ENTER"<br>is pressed<br>Select the minimum current range applicable from the                                                                                                    |

| Transformer Mode    | Large power transformers operate at very low power<br>factor (<0.01) and the phase accuracy is critical to<br>measure the losses. Power transformer application<br>mode sets the configuration options to the optimum<br>for phase accuracy e.g. AC+DC coupling range lock<br>across phases. The temperature can be monitored at<br>the same time by connecting a suitable temperature<br>sensor to the "torque" BNC input                                                                                                    |
|---------------------|----------------------------------------------------------------------------------------------------|
| Default Settings    | All default parameters will be selected when "ENTER" is pressed                                                                                                    |
| Temperature         | Temperature mode can be disabled or selected to<br>measure <sup>o</sup> C or <sup>o</sup> F via a suitable temperature sensor<br>connected to the "Torque" BNC input                                                                                                    |
| Standby Power       | In order to minimise standby power, some devices<br>operate in a "dormant" mode whereby power is only<br>drawn from the supply when needed. These devices<br>draw very little current for most of the time and then<br>draw a larger current for a single cycle to charge a<br>reservoir capacitor. This pattern is repeated on an<br>irregular basis. Most of the power consumed by<br>devices in this mode is taken in the periodic higher<br>current cycles so to accurately measure the power<br>drawn by these devices; the instrument synchronises<br>to the power frequency for the analysis but extends<br>the measurement window to the irregular period of<br>higher energy pulses. Because the instrument<br>samples in true real time without any gaps, no data is<br>missed and every power cycle is captured. It is<br>important that ranging is set to manual or up only<br>autoranging so that the power cycles are not missed<br>while ranging |
| Default Settings    | All default parameters will be selected when "ENTER" is pressed                                                                                                    |
| Low Frequency       | Select "On" or "Off" if low frequency filter is required                                                                                                    |
| Calibration         | This mode is used when calibrating the instrument with N4L software                                                                                                    |
| Default AC Settings | Select to calibrate AC                                                                                                    |
| Default DC Settings | Select to calibrate DC                                                                                                    |
| Frequency Filter    | Frequency synchronisation for calibration gives more accuracy at low levels, applies to AC only                                                                                                    |
|                     |                                                                                                    |

| Maths             |                                                    |
|-------------------|----------------------------------------------------|
| Formula           |                                                    |
| Disabled          | No maths formula is selected                       |
| (term1 + term2) / | Sum of (term1 + term2) divided by sum of (term3 +  |
| (term3 + term4)   | term4)                                             |
| (term1 + term2) x | Sum of (term1 + term2) multiplied by sum of (term3 |
| (term3 / term4)   | ÷ term4)                                           |
| (term1 x term2) / | Sum of (term1 x term2) divided by sum of (term3 +  |
| (term3 + term4)   | term4)                                             |
|                   | Note: Selection of "TERMS" is via the zoom order   |
|                   | selections (see section 6.3)                       |

| Alarm        |                                               |
|--------------|-----------------------------------------------|
| Alarm 1 Data | Alarm on selected parameter and thresholds    |
| Zoom 1       | Zoom 1 parameter selected for alarm threshold |
| Zoom 2       | Zoom 2 parameter selected for alarm threshold |
| Zoom 3       | Zoom 3 parameter selected for alarm threshold |
| Zoom 4       | Zoom 4 parameter selected for alarm threshold |

| Alarm Type (Alarm 1) |                                                                   |
|----------------------|-------------------------------------------------------------------|
| Disabled             | No alarm                                                          |
| Linear               | Frequency of beep increases linearly as value reaches its limit   |
| Alarm if high        | Alarm will sound if values exceed a threshold                     |
| Alarm if low         | Alarm will sound if values fall below a threshold                 |
| Outside window       | Alarm will sound if values are outside a permitted window setting |
| Inside window        | Alarm will sound if values are within a permitted window setting  |

| Alarm 2 Data | Alarm on selected parameter and thresholds    |
|--------------|-----------------------------------------------|
| Zoom 1       | Zoom 1 parameter selected for alarm threshold |
| Zoom 2       | Zoom 2 parameter selected for alarm threshold |
| Zoom 3       | Zoom 3 parameter selected for alarm threshold |
| Zoom 4       | Zoom 4 parameter selected for alarm threshold |

| Alarm Type (Alarm 2) |                                                                   |
|----------------------|-------------------------------------------------------------------|
| Disabled             | No alarm                                                          |
| Alarm if high        | Alarm will sound if values exceed a threshold                     |
| Alarm if low         | Alarm will sound if values fall below a threshold                 |
| Outside window       | Alarm will sound if values are outside a permitted window setting |
| Inside window        | Alarm will sound if values are within a permitted window setting  |

| Analogue Output |                                                  |
|-----------------|--------------------------------------------------|
| Disabled        | No analogue output                               |
| Zoom 1          | Set an analogue output voltage representative of |
| Zoom 1          | zoom 1                                           |
| Zoom 2          | Set an analogue output voltage representative of |
|                 | zoom 2                                           |
| Zoom 3          | Set an analogue output voltage representative of |
|                 | zoom 3                                           |
| Zoom 4          | Set an analogue output voltage representative of |
|                 | zoom 4                                           |
| Manual          | Set a constant analogue output voltage           |

| REMOTE     |                                                                                                   |
|------------|---------------------------------------------------------------------------------------------------|
| Resolution | Press to set the data resolution and change the format to which the instrument responds to future |
|            | commands, via Comms interface                                                                     |
| Normal     | Data Resolution set to 5 decimal points                                                           |
| High       | Data Resolution set to 6 decimal points                                                           |
| Binary     | Data transmitted in Binary Format                                                                 |

| Interface | Communications type between instrument and pc |
|-----------|-----------------------------------------------|
| RS232     | RS232 Comms interface                         |
| USB       | USB Comms interface                           |
| LAN       | LAN Comms interface – optional on the PPA45   |
| GPIB      | GPIB Comms interface – optional on the PPA45  |

| Recall with Program | When enabled recalls communication port settings |
|---------------------|--------------------------------------------------|
|                     | from any stored memory location                  |
| Off                 | Turn OFF this option                             |
| On                  | Turn ON this option                              |

| Screen Print     |                                              |
|------------------|----------------------------------------------|
| Disabled         | No Screen print option selected              |
| RS232            | Print screen via RS232 Cable i.e. to printer |
| USB Memory Stick | Print screen directly onto USB memory stick  |

| AUX                |                                                                                                    |
|--------------------|----------------------------------------------------------------------------------------------------|
| Master / Slave     | Select if 2 x PPA units are to be used as a PPA4540/50/60                                                                                                    |
| Disabled           | Master / Slave configuration disabled                                                                                                    |
| Master             | Select to set the PPA45xx to be the master unit within 4 to 6 phase configuration                                                                                                    |
| Slave              | Select to set the PPA45xx to be the slave unit within 4 to 6 phase configuration                                                                                                    |
| Simple Slave       | In simple slave mode the results window is not<br>synchronised between the 2 units, the master unit will<br>only ask the slave unit for the results from the Watts<br>measurement                                                                                                    |
| Auxiliary Device   |                                                                                                    |
| None               | No Auxiliary device connected                                                                                                    |
| PCIS Inrush Switch | Phase Controlled Inrush Switch – is an active device<br>which is controlled over the extension port within the<br>instrument. It accurately synchronises to the line<br>input, measures the frequency and switches on the<br>output at a precise phase angle selected from the<br>instruments front panel. Useful for testing inrush<br>current of ballasts |

| SYS       |                                                            |
|-----------|------------------------------------------------------------|
| Set Clock | Manual Setting Required. Use Numerical Keys                |
| Set Date  | Manual Setting of Date and Year, Month settings are preset |

| Display        |                                                                  |
|----------------|------------------------------------------------------------------|
| Colour         | Display data will be in colour                                   |
| White on Black | Display data will be displayed as white font on black background |
| Black on White | Display data will be displayed as black font on white background |

| Brightness |                               |
|------------|-------------------------------|
| Low        | Screen brightness set to Low  |
| High       | Screen brightness set to High |

| Phase Convention | Measurements of Phase can be expressed in one of |
|------------------|--------------------------------------------------|
|                  | three formats:                                   |
| -180° to +180°   | Commonly used in circuit analysis                |
| 0º to -360º      | Commonly used in power applications              |
| 0° to +360°      | Select as required                               |

| Keyboard Beep | Audible sound when keys are pressed |
|---------------|-------------------------------------|
| Disabled      | Audible sound disabled              |
| Enabled       | Audible sound activated             |

| Autozero |                                                                                      |
|----------|--------------------------------------------------------------------------------------|
| Autozero | Periodically rezero's input to prevent drift, useful for long periods of DC analysis |
| Manual   | Unit will only zero inputs if "Zero" is pressed by user                              |

| Program 1-6 Direct | Program 1-6 may be recalled with a direct press of |
|--------------------|----------------------------------------------------|
| Load               | the function keys (POWER, INTEG etc)               |
| Disabled           | Function will be disabled                          |
| Enabled            | Function will be enabled                           |

| Zoom 2 High<br>Resolution | The data displayed in zoom 2 may be displayed to<br>one digit greater resolution than normal, this is<br>particularly useful when measuring phase at power<br>line frequencies |
|---------------------------|----------------------------------------------------------------------------------------------------|
| Disabled                  | Function will be disabled                                                                                                    |
| Enabled                   | Function will be enabled                                                                                                    |

| Independent Ranging | This allows the user to set different scale factors and select independently internal / external shunts separately on each phase |
|---------------------|----------------------------------------------------------------------------------------------------|
| Disabled            | Function will be disabled                                                                                                    |
| Enabled             | Function will be enabled                                                                                                    |

| Low Value Blanking | Low value blanking will zero to display values under<br>the following conditions<br>Input Signal Peak<br>< 45% of RNG 1<br>< 25% of RNG 2<br>< 15% of all other ranges |
|--------------------|----------------------------------------------------------------------------------------------------|
| Disabled           | Function will be disabled                                                                                                    |
| Enabled            | Function will be enabled                                                                                                    |

| ← System<br>Information | The information given in this section cannot be changed by the user |
|-------------------------|---------------------------------------------------------------------|
| Serial Number           | Instruments unique serial number                                    |
| Manufacturing Code      | Code attributed to build date of instrument                         |
| Main Release            | Current firmware release installed in instrument                    |
| DSP Release             | Digital Signal Processing release version                           |
| FPGA Release            | Field Programmable Gate Array release version                       |
| Boot Release            | Release version of Instruments boot up firmware                     |
| Last Calibration        | Instruments last calibration date                                   |

| → User Data       |                                         |
|-------------------|-----------------------------------------|
| Supervisor Access | Enable or Disable                       |
| User Data         | Manually enter company name             |
| User Data         | Manually enter individual or company    |
| User Data         | Manually enter unique ID for instrument |
| Save              | Save all above settings                 |

| MODE               |                                                                                                    |
|--------------------|----------------------------------------------------------------------------------------------------|
| True RMS Voltmeter | The RMS voltmeter displays the additional secondary parameters of ac, crest factor, surge, mean and form factor                                                                                                    |
| Phase meter        | The phase meter mode is a secondary function which<br>does not have a separate button. The phase meter<br>uses the terminology of channel 1 for voltage and<br>channel 2 for current as it is normal to use a phase<br>meter to compare voltages directly. The phase meter<br>measures the phase and gain of channel 2 relative to<br>channel 1 using a Discrete Fourier Transform (DFT)<br>algorithm at the fundamental frequency                                                                                                    |
| Power Analyzer     | In the POWER mode, the analyzer measures power values for each phase                                                                                                    |
| Impedance Meter    | The IMP mode on the PPA uses the real and imaginary<br>components at the fundamental frequency using DFT<br>analysis to compute the impedance of the load and<br>associated parameters                                                                                                    |
| Power Integrator   | In the INTEG mode, the PPA will compute additional<br>power values within a Datalog and display them<br>relative to time (total power)                                                                                                    |
| Harmonic Analyzer  | The HARM mode of the PPA computes multiple DFTs<br>on the input waveforms in real time. There are two<br>modes of operation: difference THD, and series<br>harmonics. Series harmonic mode includes options for<br>THD, TIF, THF, TRD, TDD and phase. There is also an<br>option of a series harmonic bargraph display which<br>shows both the voltage and current harmonics<br>simultaneously. In difference THD mode, the THD<br>(Total Harmonic Distortion) is computed from the rms<br>and fundamental: In series THD mode, the THD is<br>computed from a series of up to 100 harmonics |
| Oscilloscope       | The PPA provides a storage oscilloscope function in order to view the waveforms being measured                                                                                                    |

| PROG             |                                                                      |
|------------------|----------------------------------------------------------------------|
| Memory           | Program Store / Recall Options                                       |
| Internal Flash   | Instruments internal memory utilised to store or recall data to/from |
| USB Memory Stick | External USB memory stick utilised to store or recall data to/from   |

| Data    |                              |
|---------|------------------------------|
| Program | Upload or download a program |
| Results | Upload or download results   |
| Datalog | Upload or download Datalog   |

| Action |                                              |
|--------|----------------------------------------------|
| Recall | Recall any Data selections from above        |
| Store  | Store any <b>Data</b> selections from above  |
| Delete | Delete any <b>Data</b> selections from above |

| Location | 999 selectable locations for data to be; stored, recalled or deleted from |
|----------|---------------------------------------------------------------------------|
|          |                                                                           |
| Name     | Allows user to name data within location                                  |
|          |                                                                           |
| Execute  | Press to execute any change made to any parameter within "PROG" mode      |

| Memory Status   | Status   | of    | memory | in | either | Internal | rnal or USB |  |
|-----------------|----------|-------|--------|----|--------|----------|-------------|--|
| Merriory Status | configur | ratio | n      |    |        |          |             |  |

| ZOOM +  | Increase font size on selected parameters on display screen |
|---------|-------------------------------------------------------------|
|         |                                                             |
| ZOOM -  | Decrease font size on selected parameters on display        |
| 20011 - | screen                                                      |

| REAL TIME | Press Real Time to return to the display screen and see all data in real time. Pressing the real time button |
|-----------|----------------------------------------------------------------------------------------------------|
|           | will also put the display screen into hold mode                                                              |

|       | Press Table to view results either during or at the     |
|-------|---------------------------------------------------------|
| TABLE | completion of a Datalog in tabular format, this is also |
|       | the default screen whilst Datalog is running            |

### PPA45xx Quick User Guide

| GRAPH                             | Press Graph during Datalog to view plotted data<br>points whilst log is in process, or view graph plots<br>once Datalog is complete. Press "GRAPH" to move<br>through screen display options                                                        |
|-----------------------------------|----------------------------------------------------------------------------------------------------|
| POWER                             | Direct button to Power Analyzer mode functions                                                                                                    |
| INTEG                             | Direct button to Power Integrator mode functions                                                                                                    |
| HARM                              | Direct button to Harmonic Analyzer mode functions                                                                                                    |
| RMS                               | Direct button to True RMS Voltmeter mode functions                                                                                                    |
| IMP                               | Direct button to Impedance Analyzer mode functions                                                                                                    |
| SCOPE                             | Direct button to Scope mode where waveforms can be<br>viewed from measurements being taken. The left and<br>right directional arrows will allow the time base to be<br>changed and the up and down arrows will allow the<br>trigger level to be set |
| START                             | Start button will start any Datalog. Is also the button<br>used to initialise a screen dump of any data displayed<br>onto a USB memory stick                                                                                                    |
| STOP                              | Stop button will stop any Datalog                                                                                                    |
| ZERO                              | Zero button will reset the inputs to zero                                                                                                    |
| TRIGGER                           | Trigger returns display screen back to real time from<br>a hold command. Also triggers a single shot in SCOPE<br>mode, all trigger settings can be found by pressing<br>the "scope" button whilst in SCOPE mode                                     |
| ENTER / NEXT<br>(Dual use button) | Enter / Next will enable the user to confirm any configurations they have set within the menu's and will scroll through the display screen to view all individual phase screens or all phases together                                              |

| DELETE / BACK<br>(Dual use button) | Delete / Back will enable the user to delete any inputted data or scroll back through any results screens                                                                                                    |
|------------------------------------|----------------------------------------------------------------------------------------------------|
|                                    |                                                                                                    |
| HOME / ESC<br>(Dual use button)    | Home / Esc will enable the user to return to the home<br>page once data within parameters have been adjusted<br>and entered, or will escape from any screen view and<br>return to the selected mode's home screen |

### 4 Rear Panel Layout

#### **<u>1.</u>** Voltage & Current External Analogue Inputs

- 2. Voltage & Current Internal Inputs
- 3. Mains Supply Inlet
- 4. Communication Ports
- 5. Auxiliary Ports
- 6. Master / Slave Connection Port

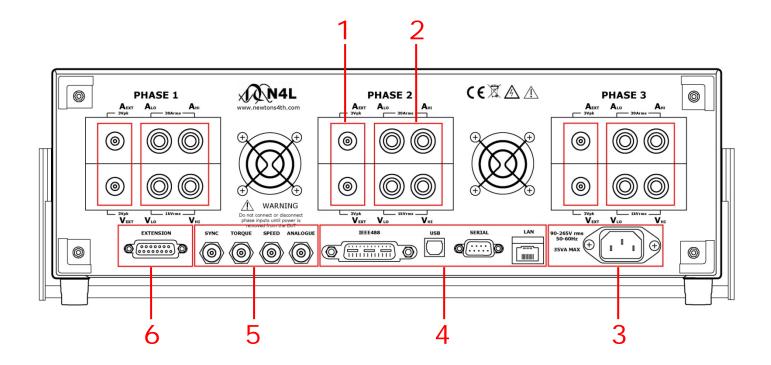

### 5 Basic Key Operations

This chapter is designed to help the user familiarise themselves with the instrument by setting up some basic functions

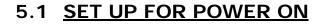

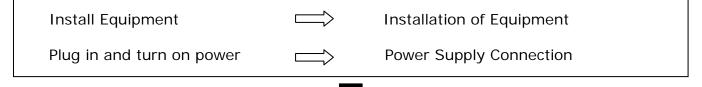

#### 5.2 SETTING THE TIME

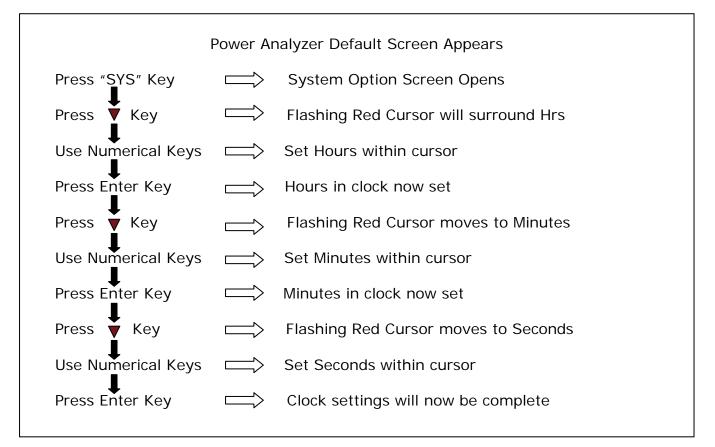

#### 5.3 SET THE DATE

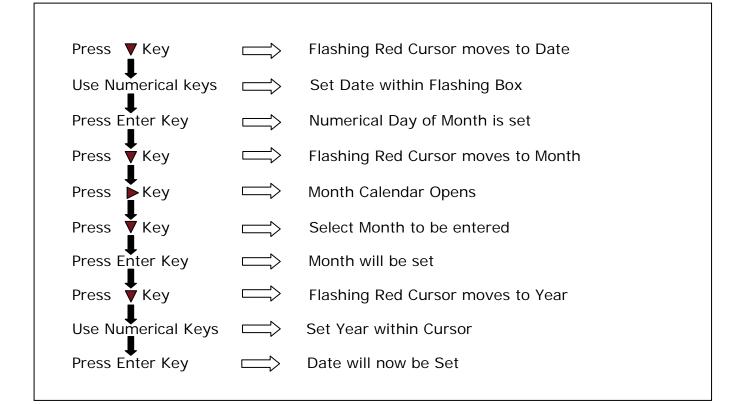

#### 5.4 ADJUSTING THE BRIGHTNESS

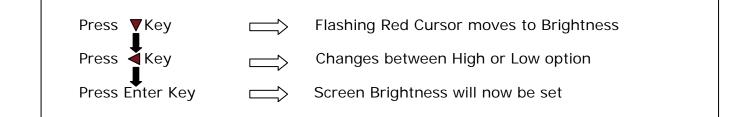

## 5.5 ADJUST KEYBOARD BEEP

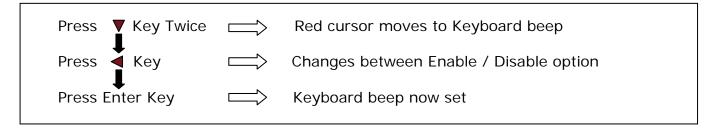

Now that you have familiarised yourself with the instruments keypad we can complete this section by filling in the User Data Information

| Press "SYS" Key    | $\Longrightarrow$ | System option screen opens               |
|--------------------|-------------------|------------------------------------------|
| Press Key          | $\Box$            | User settings screen appears             |
| Press Key          | $\Box$            | Red cursor moves to supervisor access    |
| Press 🖣 Key        | $\Box$            | Changes between Enable / Disable option  |
| Press Enter Key    | $\square$         | Supervisor access selected               |
| Press Key          | $\Box$            | Red cursor moves to User Data            |
| Use Numerical Keys |                   | On this line we can enter a Company Name |
| Press Enter Key    | $\square$         | Company Name now set                     |
| Press Key          | $\square$         | Red Cursor moves to User Data            |
| Use Numerical Keys | $\square$         | Enter an Individual Name or Department   |
| Press Enter Key    | $\Longrightarrow$ | Name / Department now set                |
| Press Key          | $\Box$            | Red cursor moves to User Data            |
| Use Numerical Keys | $\Longrightarrow$ | Enter a Unique ID for the instrument     |
| Press Enter Key    | $\Box$            | User Data now set                        |
| Press 🕇 Key        | $\Longrightarrow$ | Red cursor moves to Save                 |
| Press Enter Key    | $\Longrightarrow$ | All User Data details will be saved      |
|                    |                   |                                          |

#### 5.6 USER DATA

Г

### 6 PPA45xx Quick User Guide

N4L Power Analyzers cover 1 to 3 phase applications in one instrument depending upon the model and up to 12 phases via N4L's PPALoG software application in both low and high current models. Each phase input has wide ranging voltage and current channels which are fully isolated from each other and from ground.

The voltage and current inputs are simultaneously sampled and the data is analyzed in real time by a high speed DSP (digital signal processor). A separate CPU (central processing unit) takes the DSP results for display and communications. At the heart of the system is an FPGA (field programmable gate array) that interfaces the various elements.

This powerful, versatile structure allows the measurement of a wide range of power related parameters.

#### 6.1 <u>WIRING</u>

Care must be taken when connecting up the instrument.

Remember to configure the Voltage and Current inputs as per the diagrams shown

Current in Series – (Hi in, Low out)

Voltage in Parallel

Single Phase Configuration

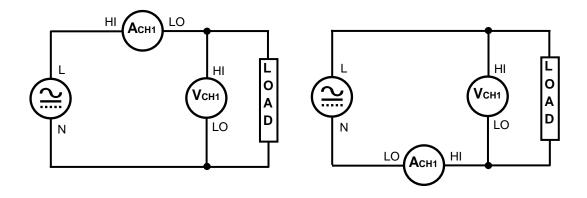

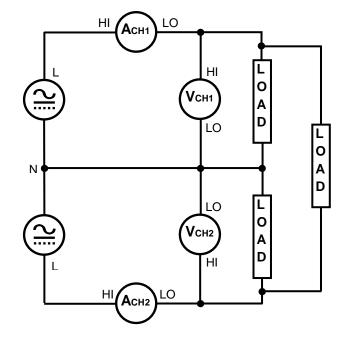

Two Phase Two Wattmeter Configuration

Three Phase Two Wattmeter Configuration

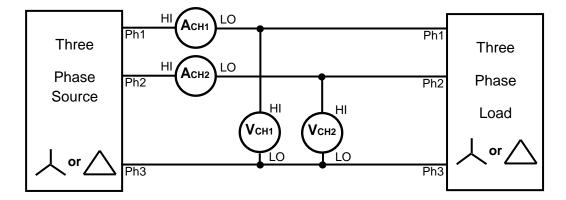

Three Phase Three Wattmeter - simulated neutral configuration

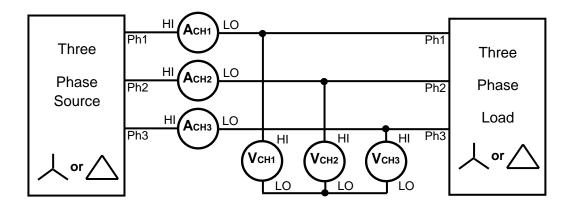

Three Phase Three Wattmeter Star Connections

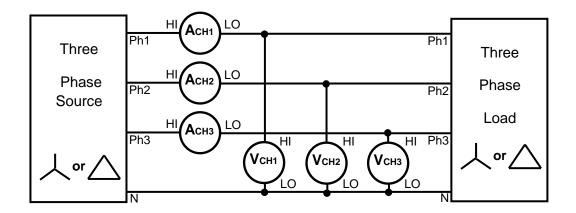

To configure PPA45xx to calculate the correct phase power when the Load topology is in a Star Configuration;

Access "Power Analyzer" mode either through the "Mode" or the "POWER" button as per the screenshot below

|                                                                                                    | POWER ANALYZER                                                                                                    |
|----------------------------------------------------------------------------------------------------|----------------------------------------------------------------------------------------------------|
| mode<br>VAr sign<br>power factor sign<br>selected harmonic<br>sum current<br>difference THD<br>conversion<br>efficiency<br>input compensation | power analyzer<br>negative lagging<br>negative leading<br>3<br>average<br>disabled<br>st<br>ph-ph rms<br>ph-ph rms<br>ph-ph mean<br>di star-delta<br>delta-star |

- Press  $\mathbf{\nabla}$  7 times until red box surrounds "conversion"
- Press b to open up dropdown menu selections
- Press **v** until red box surrounds "star-delta"
- Press "ENTER" to confirm selection

Three Phase Three Wattmeter- Delta Connections

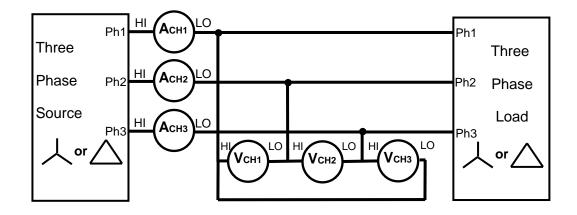

To configure PPA45xx to calculate the correct phase power when the Load topology is in a Delta Configuration;

Access "Power Analyzer" mode either through the "Mode" or the "POWER" button as per the screenshot below

|                                                                                                    | POWER ANALYZER                                                                                                    |
|----------------------------------------------------------------------------------------------------|----------------------------------------------------------------------------------------------------|
| mode<br>VAr sign<br>power factor sign<br>selected harmonic<br>sum current<br>difference THD<br>conversion<br>efficiency<br>input compensation | power analyzer<br>negative lagging<br>negative leading<br>3<br>average<br>disabled<br>de ph-ph rms<br>m ph-ph rms<br>di star-delta<br>delta-star |

Press **T** times until red box surrounds "conversion"

Press b to open up dropdown menu selections

Press ▼ until red box surrounds "delta – star"

Press "ENTER" to confirm selection

## 6.2 <u>START UP</u>

Once connected, power on the instrument and the analyzers factory default settings from memory location 0 will be displayed as per Fig 1, Note these can be altered to your own desired settings (see the User Data section under System Options, section 6 of guide, the main user downloadable from the N4L website)

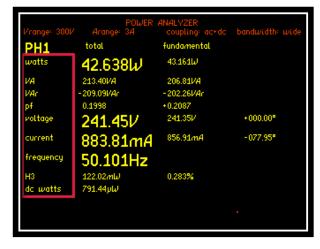

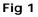

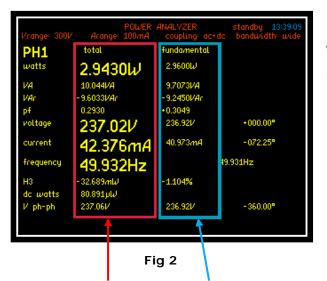

Within the Power screen you will notice 2 sets of measurements "Total" and "Fundamental" as seen in Fig 2

Total Measurements Fundamental Measurements

Total Measurements = Fundamental + Harmonics + Noise

Fundamental = Fundamental Power Measurements (All Distortion Removed)

Each measurement mode is pre-configured to display relevant parameters. Up to 4 functions can be selected and zoomed in. These can be viewed within 3 zoom screens, the Zoom function is described in the next section of this manual

### 6.3 ZOOM FUNCTION

Within the Power screen you are able to select up to 4 measurements that can be made more prominent from the rest, these can be selected and changed by the user as required

#### To select or change any zoom measurement

| Action<br>Press "ZOOM-" | Result<br>All measurement parameters revert to same size       |
|-------------------------|----------------------------------------------------------------|
| Press "ZOOM+"           | Red boxes will flash around currently selected zoom parameters |
| Press "DELETE"          | Red Boxes will disappear replaced by 1 white flashing box      |
| Press 🛦 🛡 ┥ 🕨 Keys      | Move Box to desired measurement parameter to be zoomed         |
| Press "ENTER"           | Measurement will be selected                                   |
| Press 🛦 🛡 🜓 Keys        | Move Box to next desired measurement parameter to be zoomed    |
| Press "ENTER"           | Measurement will be selected                                   |

Continue until all measurements you require are selected, up to a maximum of 4

By pressing the ZOOM+ or ZOOM- button you can now alter the on screen display to show a different configuration of the selected measurements

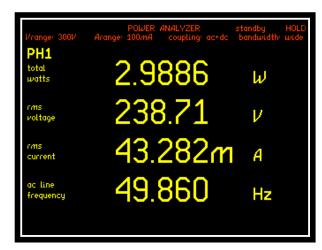

Fig 3

Pressing Zoom+ again will display only the first 3 selected zoomed measurements as shown in (Fig 4)

## <u>Zoom +</u>

Press Zoom+ to display the 4 selected zoomed measurements as shown

Note: These will be displayed in the order they were selected

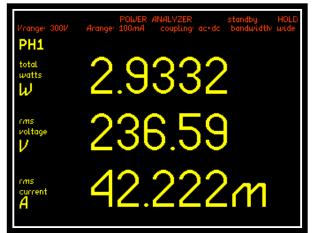

Fig 4

Press ZOOM- button to revert real time display back to all measurement parameters

## 6.4 SPEED AND SMOOTHING

Within this section we will look at how the speed and smoothing parameters set within the Acquisition menu affect the measurement results

**NOTE:** All measurement windows must have an integral number of cycles within it to calculate correct RMS and Harmonics

Input = 50Hz Sine Wave

Amplitude = 1Vpk & 2Vpk range

| ACQ                                                                                                    | JISITION CONTROL                                                     |
|----------------------------------------------------------------------------------------------------|----------------------------------------------------------------------|
| wiring<br>speed<br>smoothing<br>frequency reference<br>phase angle reference<br>frequency filter<br>low frequency | single phase 1<br>medium<br>none<br>voltage<br>voltage<br>off<br>off |
|                                                                                                    |                                                                      |

Fig 5

The first sets of results are from a Datalog conducted with NO smoothing selected thus the data update will be dictated by the speed parameter only

Speed set to medium = 3 updates per second

50Hz input signal = 50 cycles worth of data points per second recorded, analyzed, adjusted and displayed within 3 update windows

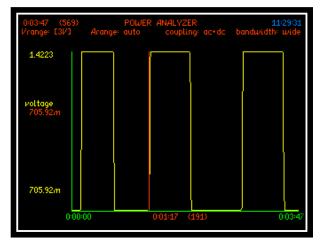

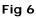

Displayed in (Fig 6) is the graph showing the Datalog results with no smoothing present and the input amplitude switching between 1Vpk and 2Vpk from this graph it is clear that as soon as the amplitude is increased or decreased then the next available update will show this change

| Vrange:                                                                   | (569)<br>[31/] Arange:                                                 | ANALYZER<br>coupling: | ac+dc | 11:29:57<br>bandwidth: wide |
|---------------------------------------------------------------------------|------------------------------------------------------------------------|-----------------------|-------|-----------------------------|
| (209)                                                                     | voltage                                                                |                       |       |                             |
| 0:01:16<br>0:01:17<br>0:01:17<br>0:01:18<br>0:01:18<br>0:01:18<br>0:01:18 | 708.21m V<br>705.92m V<br>1.4222 V<br>1.4222 V<br>1.4222 V<br>1.4222 V |                       |       |                             |
| 0:01:19<br>0:01:19<br>0:01:20<br>0:01:20                                  | 1.4222 V<br>1.4222 V<br>1.4223 V<br>1.4223 V<br>1.4222 V               |                       |       |                             |
| 0:01:20<br>0:01:21<br>0:01:21<br>0:01:22<br>0:01:22                       | 1.4222 V<br>1.4222 V<br>1.4223 V<br>1.4222 V<br>1.4222 V<br>1.4223 V   |                       |       |                             |
| 0:01:22<br>0:01:23<br>▶0:01:23                                            | 1.4223 V<br>1.4223 V<br>1.4223 V<br>1.4223 V                           |                       |       |                             |

(Fig 7) displays the table of results from the graph in (Fig 6); we can see that the voltage step is immediately recorded after 0:01:17

Fig 7

The next sets of screenshots are for the same set up but with smoothing activated

Selecting smoothing will take the data and apply the equivalent of a single pole low pass filter with an RC time constant relative to the selection mode dependent upon the speed selected

In (Fig 8) we have selected "SLOW" smoothing with a medium speed giving us a sliding window of 48 seconds

| A                                                                                                    | COUISITION CONTROL                                                          |
|----------------------------------------------------------------------------------------------------|-----------------------------------------------------------------------------|
| wiring<br>speed<br>smoothing response<br>frequency reference<br>phase angle reference<br>frequency filter<br>low frequency | single phase 1<br>medium<br>slow<br>fixed time<br>voltage<br>voltage<br>off |
|                                                                                                    | advanced options >                                                          |

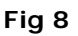

Smoothing response can be set to "Auto Reset" where the instrument will reset the filtering in response to any significant change in data

"Fixed Time" can be selected to correspond with the speed and smoothing parameters and will override auto-reset so that the smoothing is not reset when the frequency changes etc The resulting graph and results table with smoothing applied are displayed within (Fig's 9 and 10)

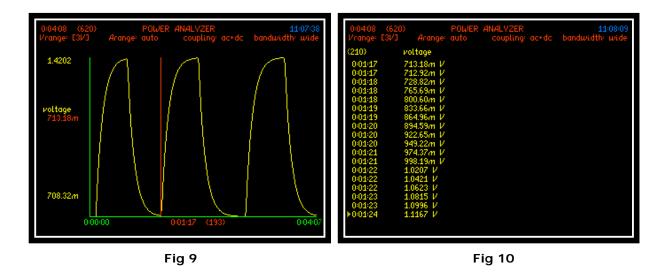

The displays above show how with smoothing applied, the data is smoothed out over the resultant timescale and displaying an intermediate value for every update window during the step between the two peak voltage values

Note: each speed parameter has its own time constant for smoothing and data updates as shown in the table below

| Speed     | Update<br>Rate:<br>(speed only)                                                     | Normal<br>Smoothing:<br>applicable to<br>relevant<br>speed | Slow<br>Smoothing:<br>applicable to<br>relevant<br>speed |
|-----------|-------------------------------------------------------------------------------------|------------------------------------------------------------|----------------------------------------------------------|
| Very Slow | 10s                                                                                 | 48s                                                        | 196s                                                     |
| Slow      | 2.5s                                                                                | 12s                                                        | 48s                                                      |
| Medium    | 0.333s                                                                              | 1.5s                                                       | 6s                                                       |
| Fast      | 0.05s                                                                               | 0.2s                                                       | 0.8s                                                     |
| Very Fast | 0.0125s                                                                             | 0.05s                                                      | 0.2s                                                     |
| Window    | Manually<br>Input speed<br>setting<br>different to 5<br>pre selected<br>one's above |                                                            |                                                          |

# 6.4.1 EFFICIENCY

The "Efficiency" mode will compute and compare the data results from any of the configurations shown within (Fig 11)

|                                                                                                    | POWER ANALYZER                                                                                                    |
|----------------------------------------------------------------------------------------------------|----------------------------------------------------------------------------------------------------|
| mode<br>VAr sign<br>power factor sign<br>selected harmonic<br>sum current<br>difference THD<br>ph-ph measurement<br>efficiency<br>input compensation | power analyzer<br>negative lagging<br>negative leading<br>3<br>average<br>disabled<br>rms<br>di<br>di disabled<br>di phase / next phase<br>slave / master<br>master / slave<br>mechanical / sum<br>sum / mechanical<br>phase 3 / sum<br>sum / phase 3 |

Fig 11

To select the "Efficiency" parameter from any application mode.

Access the Power Analyzer home screen and press "POWER" this will take you into a sub menu (Fig 11). Scroll down to the efficiency parameter and press ▶ this will open up all available configurations as shown

Use the  $\blacktriangle \forall$  buttons to move through the configurations and press "ENTER" to select and confirm

Press "HOME" to return to the Power Analyzer display screen

The results will then be displayed at the end of the Power Analyzer home screen as shown in (Fig 12)

|            | POW            | ER ANALYZER<br>coupling: ac | PWM<br>+dc bandwidth: | low |
|------------|----------------|-----------------------------|-----------------------|-----|
|            | phase 1        | phase 2                     | phase 3               |     |
| watts      | 5.0981         | 4.9871                      | 5.1126                | ω   |
| VA         | 21.259         | 21.268                      | 21.236                | VA  |
| VAc        | -20.639        | -20.675                     | -20.612               | VAc |
| pf         | 0.2398         | 0.2345                      | 0.2408                |     |
| rms        | 149.44         | 150.53                      | 149.95                | V   |
| rms        | 142.26m        | 141.29m                     | 141.62m               | A   |
| frequency  | 65.001         |                             |                       | Hz  |
| H3         | -0.004         | 0.006                       | -0.001                | %   |
| dc watts   | 50.954µ        | 60.883µ                     | -14.624µ              | ω   |
| efficiency | 102.2          | 97.55                       | 100.3                 | %   |
| δW         | 111.0 <i>m</i> | -125.5 <i>m</i>             | 14.49m                | W   |

Fig 12

## 6.5 APPLICATION MODES

Within this section we will look at all the different application modes selectable from within the PPA45xx APP MENU, with the aid of screenshots and instructions. To select your measurement application you will need to activate the "APP" button. Use the down arrow to select mode / function then press the right arrow to open up the drop down menu as seen in (Fig 13)

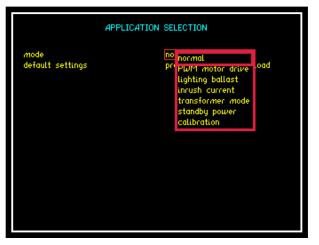

Fig 13

In the following sub sections we will look into and describe how each application mode is set up and configured to enable the user to get the maximum benefit from the PPA45xx

### 6.5.1 PWM MOTOR DRIVE MODE

The nature of the waveforms produced in a PWM motor drive application makes measurement of the fundamental frequency difficult. In this section we will look at the switching and fundamental frequencies and how frequency lock and filters will allow the correct measurements to be displayed on such a complex waveform

Test device: 1 x Inverter/Motor test unit (set at 65Hz)

Within (Fig 14) we will leave the PPA45xx in "normal" app mode and notice the frequency measurement

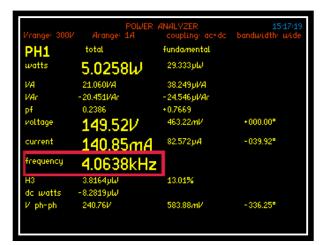

In "normal" app mode the PPA45xx is locking onto a switching frequency / high frequency noise of 4KHz with no filtering applied. This can be used as a guide when selecting a frequency filter from within the PWM motor drive application

Fig 14

To access PWM motor drive mode: (Fig 15)

Press "APP" button

Press **V** Key

Red Box will surround "Mode"

Press 🕨 Key. This will open

the drop down menu selections

Press **V** Key until red box

surrounds PWM motor drive

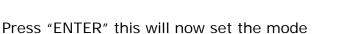

Press **V** Key

Red Box will now surround "Default Settings"

Press "ENTER"

When default settings has been selected it will allow 5 further parameters to be configured as shown in (Fig 16)

| APPLICATION SELECTION |                          |  |  |
|-----------------------|--------------------------|--|--|
| mode                  | PWM motor drive          |  |  |
| default settings      | press ENTER here to load |  |  |
| frequency filter      | 250Hz                    |  |  |
| frequency reference   | voltage                  |  |  |
| low frequency         | off                      |  |  |
| torque + speed        | disabled                 |  |  |
| efficiency            | disabled                 |  |  |

Fig 16

#### Frequency filter:

Selectable filter from drop down menu. Select a frequency whose range is between the Fundamental Frequency and the Switching Frequency but closer to the fundamental. In this test we have set the inverter to a fundamental frequency of 65Hz so we will select a frequency filter of 250Hz

|                          | APPLICATION SELECTION                                                                                                    |
|--------------------------|----------------------------------------------------------------------------------------------------|
| mode<br>default settings | no normal<br>Pr PWM motor drive<br>lighting ballast<br>inrush current<br>transformer mode<br>standby power<br>calibration |
|                          |                                                                                                    |

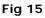

Note: Do not select a filter too close to the fundamental frequency this may result in the frequency measurement reading OHz

Setting the frequency filter:

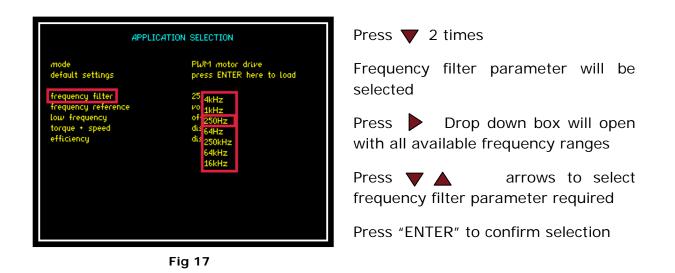

By applying a 250Hz filter within PWM mode (Fig 17) we can now see that the instrument is locking onto the fundamental frequency this is required for correct signal processing of the waveform

|           | POL            | JER ANALYZER<br>coupling: ac | PWM 15<br>+dc bandwidth: | 16:15<br>Low |
|-----------|----------------|------------------------------|--------------------------|--------------|
|           | phase 1        | phase 2                      | phase 3                  |              |
| watts     | 5.0578         | 4.9600                       | 5.0693                   | ω            |
| VA        | 20.955         | 20.911                       | 20.935                   | VA           |
| VAc       | -20.335        | -20.314                      | -20.312                  | VAc          |
| pf        | 0.2414         | 0.2372                       | 0.2422                   |              |
| rms       | 148.83         | 149.52                       | 149.37                   | v            |
| rms       | <u>140.80m</u> | 139.86m                      | 140.15m                  | A            |
| frequency | 64.999         |                              |                          | Hz           |
| H3        | -0.005         | 0.007                        | -0.001                   | %            |
| dc watts  | 211.79n        | 96.349n                      | 9.9254µ                  | ω            |
| V ph-ph   | 258.12         | 258.82                       | 258.53                   | $\nu_{\pm}$  |
|           |                |                              |                          |              |

Fig 18

By viewing the waveforms in the Oscilloscope mode (Fig 19) we can see the switching frequency of the Voltage and a smoother sine wave Current waveform

The Current waveform shows the time for 1 cycle approximately 15.40ms

Therefore  $1s \div (15.40 \times 10^{-3}) = 64.9$ Hz Fundamental Frequency

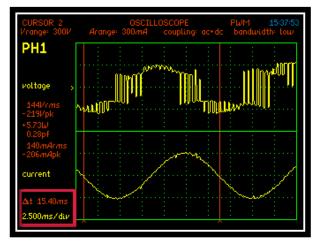

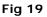

#### Frequency reference:

Select from the drop down menu which waveform the fundamental frequency is to be synchronised with Voltage or Current

#### Low Frequency:

Set this parameter to ON, (Fig 15) switching on will open up the minimum frequency parameter

#### Minimum Frequency:

Manually input a value to allow the results window to extend automatically if the fundamental frequency time period is longer than the time period of the data window. This is recommended

### Torque & Speed:

Set the Torque and Speed parameters to measure the Mechanical Power (Nm) and Speed (RPM) via the Torque and Speed BNC connectors on the rear of the instrument

Fig 20

Open up the torque and speed drop down box to select which type of test is to be configured

Once a configuration has been selected you will be required to input a scale factor relating to both the Mechanical Power (Nm) and Speed (RPM), both parameters will then be calculated against the selected source

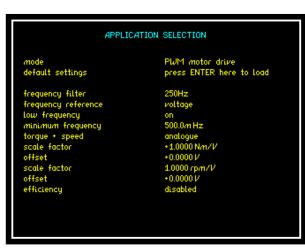

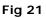

### 6.5.2 LIGHTING BALLAST MODE

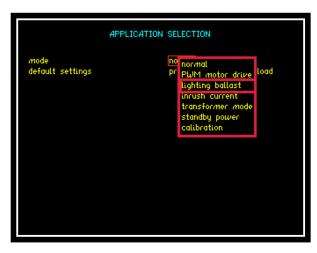

Fig 22

Application Menu as in previous applications (Fig 22)

Select Lighting Ballast mode from the

Press ▼ to default settings. Press "ENTER" to load

Once selected you now have the option to select the frequency tracking speed and the efficiency calculation

| APPLICATION SELECTION            |                            |  |  |  |
|----------------------------------|----------------------------|--|--|--|
| mode                             | liahtina ballast           |  |  |  |
| default settings                 | press ENTER here to load   |  |  |  |
| frequency tracking<br>efficiency | fast<br>phase / next phase |  |  |  |
|                                  |                            |  |  |  |
|                                  |                            |  |  |  |

Fig 23

## 6.5.3 Inrush Current Mode

Test Device: 230v, 50Hz Ventilation Fan (Imax 0.8A)

Accessories: 1 x PCIS Inrush Switch

1 x Break Out Box

Inrush Current Mode (Surge) will allow the user to capture the highest peak value of Current as soon as any load is switched on.

To access Inrush Current: (Fig 24)

Press "APP" button

Press **V** button

Press button. This will open the drop down menu selections

Press ▼ 3 times until red box surrounds inrush current

Press "ENTER" this will now set the mode

| APPLICATION SELECTION    |                                                                                                    |  |
|--------------------------|----------------------------------------------------------------------------------------------------|--|
| mode<br>default settings | no<br>pr <sup>i</sup> PluM motor drive<br>lighting ballast<br>inrush current<br>transformer mode<br>standby power<br>calibration |  |

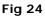

Press **v** button.

Press "ENTER" this will now set the default settings mode for inrush current and allow further parameters to be configured (Fig.25)

| APPLICATION SELECTION                                                        |                                                  |    |  |
|------------------------------------------------------------------------------|--------------------------------------------------|----|--|
| mode<br>default settings                                                     | inrush current<br>press ENTER here to lo         | ad |  |
| minimum range<br>auxiliary device<br>switch phase offset<br>switch on cycles | 304<br>PCIS inrush switch<br>90°<br>single cycle |    |  |
|                                                                              |                                                  |    |  |
|                                                                              |                                                  |    |  |
|                                                                              |                                                  |    |  |

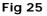

### Minimum Range:

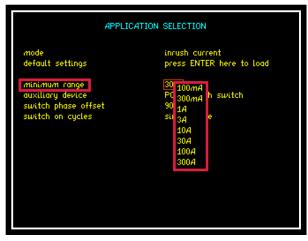

Fig 26

### Switch Phase Offset:

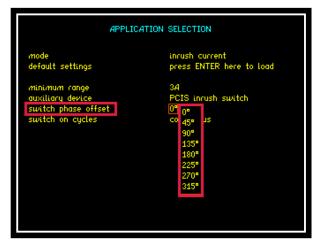

Fig 27

Switch on Cycles:

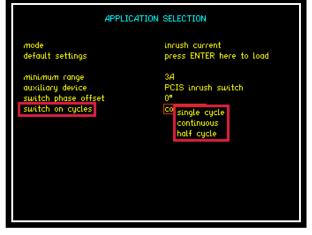

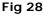

Press **V** Key

Minimum Range parameter will be selected (Instrument will not range below this value irrespective of input signal)

Press Drop down box will open with all available Current ranges

Press **V a**rrows to select minimum range parameter required

Press "ENTER" to confirm selection

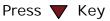

Switch Phase Offset parameter will be selected (controls the switch on of the power to the DUT from 0  $^{\circ}$  to 315° in steps of 45°)

Press Drop down box will open with all available angular ranges

Press **V A** arrows to select angular parameter required

Press "ENTER" to confirm selection

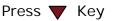

Switch on Cycles parameter will be selected

Press Drop down box will open with all available waveform cycle ranges

Press **V** arrows to select waveform cycle parameter required

Press "ENTER" to confirm selection

Once all settings are configured return to the "MODE" app where the +ve peak and -ve peak parameters can be set to appear within the real time display screen

peak

Press "MODE" Key

parameter required

| MEASUREMENT SETTINGS           |                                                                                                    |  |  |
|--------------------------------|----------------------------------------------------------------------------------------------------|--|--|
| mode<br>rectified mean<br>peak | true rms voltmeter<br>absolute<br>sid signed<br>separate<br>separate unfiltered<br>maximum filtered<br>maximum unfiltered |  |  |

Fig 29

Returning to the real time display (Fig 30) peak+ and peak- are now available at the bottom of the RMS measurement display TRUE RMS VOLTMETER inrush 14:24:14Vrange: 300VArange: 3A coupling: ac+dcbandwidth: lowPH1voltagecurrentrms230.41V56.715.µAdc-2.3783mV-48.458.µAac230.41V29.468.µApeak-315.3V108.8mAcrest factor1.371.92ksurge-347.1V108.8mArectified mean206.7V89.04mAform factor1.4150.001frequency49.953Hzpeak\*315.0V69.27mApeak\*-315.3V108.8mAPress TRIGGER or STOP to reset PCIS then START

Press **V** Key until red box surrounds

Press Drop down box will open

Press **V A** arrows to select peak

Press "ENTER" to confirm selection

with all available peak options

Fig 30

Reconfigure zoom parameters within real time display as described within section 6.3

| Vrange: 300V                                   | SELECT DATA A<br>Arange: 3A ∽ co | FOR ZOOM 14:13:53<br>pupling: ac+dc bandwidth: low |  |  |
|------------------------------------------------|----------------------------------|----------------------------------------------------|--|--|
| PH1                                            | voltage                          | current                                            |  |  |
| rms                                            | 231.63V                          | 21.663µA                                           |  |  |
| de                                             | 21.102 <i>m</i> V                | -21.663µA                                          |  |  |
| ac                                             | 231.63V                          | 0.0000A                                            |  |  |
| peak                                           | -316.7V                          | 106.6 <i>mA</i>                                    |  |  |
| crest factor                                   | 1.37                             | 4.92k                                              |  |  |
| surge                                          | -318.5V                          | 2.700A                                             |  |  |
| rectified mean 207.9V 89.03mA                  |                                  |                                                    |  |  |
| form factor                                    | 1.114                            | 0.000                                              |  |  |
| frequency                                      | 49.960Hz                         |                                                    |  |  |
| peak+                                          | 316.61/                          | 69.71 <i>mA</i>                                    |  |  |
| peak-                                          | -316.7V                          | 106.6 <i>mA</i>                                    |  |  |
| Press TRIGGER or STOP to reset PCIS then START |                                  |                                                    |  |  |

Fig 31

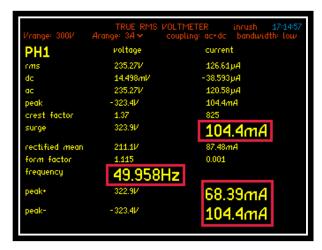

Fig 32

Zoomed parameters as in (Fig 32) can now be used to capture the Inrush Current (Surge) data within a Datalog

Configure Datalog application settings to allow all data to be captured on enabled parameters (Remember these will be displayed in the order they were selected)

| DATALOG                              |                                          |  |
|--------------------------------------|------------------------------------------|--|
| datalog<br>interval<br>graph         | RAM<br>20.000m s<br>together             |  |
| zoom 1<br>zoom 2<br>zoom 3<br>zoom 4 | enabled<br>enabled<br>enabled<br>enabled |  |
|                                      |                                          |  |
|                                      |                                          |  |
|                                      |                                          |  |

Fig 33

| (14) frequency surge peak+ peak-   0:00:00 49.972 Hz 106.6m A 69.71m A 106.6m A   0:00:00 49.961 Hz 2.712 A 2.712 A 2.395 A   0:00:01 49.966 Hz 2.712 A 2.404 A -2.403 A   0:00:01 49.966 Hz 2.712 A 2.383 A -2.385 A   0:00:02 49.966 Hz 2.712 A 2.363 A -2.385 A   0:00:02 49.966 Hz 2.712 A 2.306 A -2.387 A   0:00:02 49.968 Hz 2.712 A 2.300 A -2.293 A   0:00:03 49.967 Hz 2.712 A 2.267 A -2.293 A   0:00:04 49.968 Hz 2.712 A 2.165 A -2.073 | 0:00:09<br>Vrange:                                                                                                    | (23) TR<br>300₽ Arange: 3                                                                                                    | UE RMS VOLT<br>3A ❤cou                                                                                                    | TMETER<br>Ipling: ac+dc                                                                                                    | 14:15:07<br>bandwidth: low                                                                                                    |
|----------------------------------------------------------------------------------------------------|----------------------------------------------------------------------------------------------------|----------------------------------------------------------------------------------------------------|----------------------------------------------------------------------------------------------------|----------------------------------------------------------------------------------------------------|----------------------------------------------------------------------------------------------------|
| 000000 49.961 Hz 2.712 A 2.712 A 2.395 A   000001 49.966 Hz 2.712 A 2.404 A 2.403 A   000001 49.966 Hz 2.712 A 2.404 A -2.403 A   000002 49.966 Hz 2.712 A 2.363 A -2.358 A   000002 49.966 Hz 2.712 A 2.363 A -2.358 A   000002 49.966 Hz 2.712 A 2.306 A -2.237 A   000002 49.966 Hz 2.712 A 2.306 A -2.291 A   000003 49.967 Hz 2.712 A 2.267 A -2.291 A   000003 49.967 Hz 2.712 A 2.267 A -2.233 A   000004 49.968 Hz 2.712 A                   | (14)                                                                                                    | frequency                                                                                                    | surge                                                                                                    | peak+                                                                                                    | peak-                                                                                                    |
|                                                                                                    | 0:00:00<br>0:00:01<br>0:00:02<br>0:00:02<br>0:00:02<br>0:00:03<br>0:00:03<br>0:00:03<br>0:00:04<br>0:00:04<br>0:00:04<br>0:00:05<br>0:00:06<br>0:00:06 | 49.972 Hz<br>49.961 Hz<br>49.966 Hz<br>49.966 Hz<br>49.966 Hz<br>49.968 Hz<br>49.968 Hz<br>49.965 Hz<br>49.967 Hz<br>49.967 Hz<br>49.967 Hz<br>49.968 Hz<br>49.968 Hz<br>49.970 Hz<br>49.970 Hz<br>49.971 Hz<br>49.974 Hz | 106.6m A<br>2712 A<br>2712 A<br>2712 A<br>2712 A<br>2712 A<br>2712 A<br>2712 A<br>2712 A<br>2712 A<br>2712 A<br>2712 A<br>2712 A<br>2712 A<br>2712 A<br>2712 A<br>2712 A<br>2712 A<br>2712 A | 69,71m A<br>2,712 A<br>2,404 A<br>2,383 A<br>2,383 A<br>2,385 A<br>2,306 A<br>2,276 A<br>2,276 A<br>2,245 A<br>2,245 A<br>2,245 A<br>2,172 A<br>1,894 A<br>1,691 A | 106.6m A<br>-2.395 A<br>-2.403 A<br>-2.385 A<br>-2.385 A<br>-2.337 A<br>-2.299 A<br>-2.291 A<br>-2.291 A<br>-2.291 A<br>-2.267 A<br>-2.267 A<br>-2.267 A<br>-2.165 A<br>-2.165 A<br>-1.407 A<br>-1.654 A<br>-1.467 A |

Datalog results from inrush test (Fig 34) show a peak inrush current of 2.712A immediately the PCIS is switched on

## 6.5.4 Transformer Mode

The Transformer mode in the PPA is ideal for both single phase and three phase transformer analysis, we will first describe general operation with a single phase device and then move on to describe three phase measurements.

Test device: 1 x Single Phase Transformer, ratio (1:1)

Accessories: 1 x Break out Box

|                          | APPLICATION SEL | LECTION                                                                                                    |     |
|--------------------------|-----------------|----------------------------------------------------------------------------------------------------|-----|
| mode<br>default settings | pr              | normal<br>PWM motor drive<br>lighting ballast<br>inrush current<br>transformer mode<br>standby power<br>calibration | ood |

applicable to the transformer field under test conditions

Transformer Mode will allow the user to assess and view characteristics

To access transformer mode from the drop down menu, press the down arrow 4 times and press "ENTER" as seen in (Fig 35), transformer mode will now be selected

Fig 35

Press the down arrow 1 more time to highlight default settings mode and press "ENTER" this will set the instrument into its default settings for transformer mode (Fig 36)

| APPLICATION SELECTION    |                                              |  |  |
|--------------------------|----------------------------------------------|--|--|
| mode<br>default settings | transformer mode<br>press ENTER here to Load |  |  |
| temperature              | disabled                                     |  |  |
|                          |                                              |  |  |
|                          |                                              |  |  |
|                          |                                              |  |  |
|                          |                                              |  |  |
|                          |                                              |  |  |

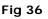

Pressing the "HOME" button twice will take you back to power analyzer home screen

You are now required to set the wiring configuration for the transformer.

Press "ACQU" button which will bring up the "ACQUISITION CONTROL" screen. Press the down arrow once so the red box flashes around the wiring selection; press the right arrow to open up the drop down menu as seen in (Fig 37)

| AC                                                                                                    | QUISITION CONTROL                                                                                                    |
|----------------------------------------------------------------------------------------------------|----------------------------------------------------------------------------------------------------|
| wiring<br>speed<br>smoothing response<br>frequency reference<br>frequency reference<br>phase angle reference<br>frequency filter<br>low frequency<br>minimum frequency | 3<br>single phase 1<br>m 2 phase 2 wattmeter<br>no 3 phase 2 wattmeter<br>fb 3 phase 3 wattmeter<br>vo single phase 2<br>ph single phase 3<br>vo 3 phase 2 wattmeter + PH3<br>of independent<br>of |

Fig 37

Use the up and down arrows to select which wiring configuration you require. For this manual, single phase 1 was selected to reflect the transformer being used as shown in (Fig 37). Press "ENTER" to confirm selection then "HOME" twice to return to the power analyzer home screen

The "Power Analyzer" home screen will now display the data measurements collected from your transformer under test

With the transformer plugged into a Break Out Box and no load attached, the following measurements are displayed (Fig 38)

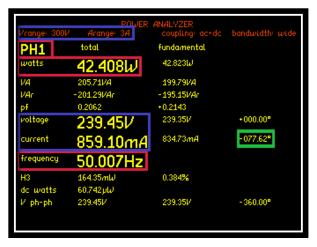

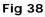

The Voltage and Current measurements displayed within the Blue Box in (Fig 38) reflect the auto ranging configured by selecting the default settings within the instruments application home set up screen (Fig 36)

Viewing the data (Fig 38) the phase angle of the fundamental is shown as 77.62°. A perfect transformer would display a phase angle of 90°. From this data we can confirm that there must be parasitic elements within the makeup of the transformer causing these results, such as a series resistance

Within the measurement screen the display shows that with "NO" load connected the transformer is consuming 42.4W of power at a Frequency of 50Hz. If you now press the "IMP" button you will enter the Impedance Meter screen, within this application mode you will be able to view all the individual data values collected that make up the total Impedance measurement attributed to the DUT. (Both real and imaginary)

In the next set of screen shots we will be able to view this data

Press "IMP" button to enter the Impedance Meter screen

Press "IMP" button again to enter Measurement Settings screen

- Press **v** button 2 times, red box surrounds parameter settings
- Press button to open up the drop down menu (Fig 39)

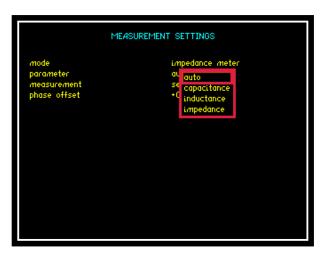

Fig 39

From the drop down menu you will now be able to view any parameters as shown in (Fig 39) or alternatively by selecting "auto" the display will show the appropriate parameters values attributed to the DUT Press "ENTER" to confirm selection

Press "ENTER" to return to home screen and view measurements

From the "auto" screen (Fig 39) you can now see that we have a Resistive component affecting the purity of the transformer

From the Inductance and Resistance readings the instrument will calculate the total impedance of the transformer winding (Fig 40) at the selected frequency

| Vrange: 300V | IMPEDANCE METER<br>Arange: 3A coupling: ac+dc | HOLD<br>bandwidth: wide |
|--------------|-----------------------------------------------|-------------------------|
| PH1          |                                               |                         |
| inductance   | 893.8mH                                       |                         |
| resistance   | 6 <b>1</b> .64Ω                               |                         |
| Q factor     | 4.557                                         |                         |
| phase        | -282.38°                                      |                         |
| frequency    | 50.013Hz                                      |                         |
|              |                                               |                         |
|              |                                               |                         |
|              |                                               |                         |
|              |                                               |                         |
|              |                                               |                         |
|              |                                               |                         |
|              |                                               |                         |
|              |                                               |                         |
|              |                                               |                         |

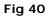

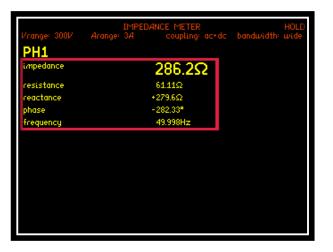

To view the total Impedance calculated you will need to change the display screen back from "Auto" to "Impedance" as shown in (Fig 41)

Fig 41

## Transformer Mode (Three Phase)

When performing analysis of a 3 Phase load, transformer mode is extremely useful. The PPA will display phase balance information in an intuitive manner without the requirement for a vector display, this has the advantage of maintaining 5 digit resolution which is not possible whilst attempting to visually interpret phase balance on a conventional vector display.

|                   | PC      | WER ANALYZER<br>coupling: | 1<br>ac+dc bandwidth | 8:21:59<br>• wide |
|-------------------|---------|---------------------------|----------------------|-------------------|
|                   | phase 1 | phase 2                   | phase 3              |                   |
| watts.f           | 4.5923  | 4.4751                    | 4.6136               | ω                 |
| VA. <del>F</del>  | 18.617  | 18.531                    | 18.546               | VA                |
| VAc. <del>f</del> | -18.041 | -17.982                   | -17.963              | VAc               |
| pf.f              | 0.2467  | 0.2415                    | 0.2488               |                   |
| V.f               | 130.95  | 0.147                     | 0.116                | V %               |
| A.f               | 142.16n | 1-0.608                   | -0.496               | A %               |
| frequency         | 64.998  |                           |                      | Hz                |
| V. <del>F</del>   | +000.00 | +000.20                   | +000.15              |                   |
| A.f               | -075.72 | -000.11                   | +000.27              | ۰                 |
| V.f ph−ph         | 226.76  | 227.17                    | 227.12               | V                 |

Fig 42

As illustrated in (Fig.42), the PPA is display 3 phase power simultaneously, along with this the Voltage % and Current % deviation from the phase 1 readings is displayed. The phase reference is taken from phase 1 Voltage and we can see that phase 2 and 3 are (120+0.2) deg and (240+0.15) deg respectively.

### 6.5.5 STANDBY POWER MODE

Power Standby mode will show all power measurements from a device which is in standby mode

To access standby mode: (Fig 43)

Press "APP" button

Press **V** button

Press button. This will open the drop down menu selections

Press ▼ 5 times until red box surrounds standby power

Press "ENTER" this will now set the mode

| APPLICATION SELECTION    |          |  |     |
|--------------------------|----------|--|-----|
| mode<br>default settings | no<br>pr |  | oad |

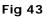

"ENTER"

default

automatically set the low frequency

Press  $\mathbf{\nabla}$  to move to default settings and press "ENTER". The instrument will now set the voltage and current measurement parameters

Pressing

applications

parameter to "OFF"

Press  $\mathbf{\nabla}$  to move the cursor to low frequency mode

| APPLICATION SELECTION    |                                           |  |  |
|--------------------------|-------------------------------------------|--|--|
| mode<br>default settings | standby power<br>press ENTER here to load |  |  |
| Low frequency            | off                                       |  |  |
|                          |                                           |  |  |
|                          |                                           |  |  |
|                          |                                           |  |  |
|                          |                                           |  |  |
|                          |                                           |  |  |
|                          |                                           |  |  |
|                          |                                           |  |  |

Fig 44

You can now return to the Power Analyzer screen

load

settings

the

will

to

Test device: 1 x Stand alone Heater

Accessories: 1 x Break Out Box

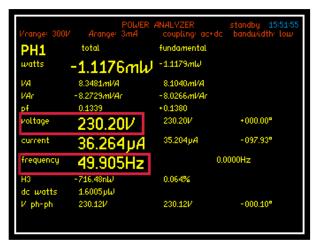

Fig 45

(Fig 45) shows a screenshot from the Power Analyzer home screen with the test device in standby mode

(Fig 46) screenshot is taken from the "RMS" screen here you can see all the subsequent voltage measurements from each phase associated with the test unit in Standby Mode

| PH1<br>rms<br>dc | voltage<br>232.93V | current  |  |
|------------------|--------------------|----------|--|
|                  | 232.930            |          |  |
| ac               | 546.05 <i>m</i> V  | 42.444µA |  |
|                  |                    | 17.398µA |  |
| ac               | 232.93/            | 38.715µA |  |
| peak             | 320.11/            | 88.03µA  |  |
|                  | 1.37               | 2.07     |  |
| surge            | 320.1/             | 169.3µA  |  |
|                  | 208.91/            | 125.7µA  |  |
|                  | 1.115              | 0.338    |  |
| frequency        | 49.913Hz           |          |  |
|                  |                    |          |  |
|                  |                    |          |  |
|                  |                    |          |  |

Fig 46

| 0:01:00<br>Vrange: 300V | POWER INTEGR<br>Arange: 3mA coup | ATOR standby 16:08:54<br>Iling: ac+dc bandwidth: low |
|-------------------------|----------------------------------|------------------------------------------------------|
| PH1                     | total                            | fundamental                                          |
| ₩ hours                 | -12.805 µWh                      | -12.733 <i>µ</i> Uh                                  |
| VA hours                | 180.66 µVAI                      |                                                      |
| VAr hours               | -180.16µVArh                     | -133.89µVArh                                         |
| pf avrg                 | 0.071                            | +0.095                                               |
| V avrg                  | -232.87V                         | 232.74V                                              |
| A hours                 | -775.79nAh                       | 578.08nAh                                            |
|                         | INTEGRATOR ST                    | OPPED                                                |

Fig 47

Press "SCOPE" button to view the

Voltage and Current waveforms being produced by the device

under test. (Fig 48)

(Fig 47) is taken from the power integrator screen, displaying a 1 minute integration of the power being consumed

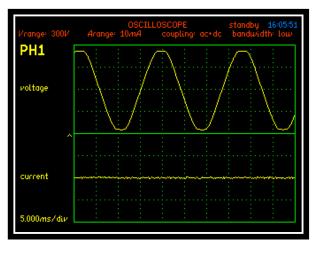

Fig 48

### 6.5.6 CALIBRATION MODE

Calibration Mode is to be used in combination with N4LCal (N4L Calibration software) which facilitates performing manual calibration with an external source. This software is supplied with a detailed manual describing the calibration process, for more information contact N4L on the following email;

support@newtons4th.com

### 6.5.7 OSCILLOSCOPE MODE

The PPA45xx provides a digital storage oscilloscope function in order to view the waveforms being measured.

The settings for the oscilloscope are configured by pressing the "SCOPE" button twice

Upon entering the "SCOPE" menu, the following screenshot will be displayed

| MEASUREMENT SETTINGS |              |  |  |
|----------------------|--------------|--|--|
| mode                 | oscilloscope |  |  |
| timebase             | 10.00m s/div |  |  |
| trigger reference    | voltage      |  |  |
| trigger level        | +200.0m V    |  |  |
| trigger mode         | auto         |  |  |
| trigger mode         | rising edge  |  |  |
| trigger HF reject    | off          |  |  |
| pretrigger           | 25%          |  |  |
| cursors              | off          |  |  |
| trace                | dual         |  |  |

**Timebase:** The display for the oscilloscope is divided into 10 divisions along the time axis with the selected timebase displayed in the bottom left hand corner of the display. The timebase may be set to any real value between  $15\mu$ s/div to 5s/div. Pressing the  $\blacktriangleleft$  arrows on the main panel will adjust the timebase by a factor of 2

**Trigger Reference:** The data source for the trigger can be selected to be either Voltage or Current. On a multiphase instrument, any of the phases may be selected for the trigger source.

**Trigger Level:** The trigger level is set directly in Volts or Amps in relation to the trigger reference settings and does not change if the range is changed. The trigger level is displayed by a small > on the extreme left hand edge of the display. If the trigger is set to a value above or below the range of the input channel then a small carat ^ is shown at the top or inverted at the bottom of the display as appropriate

Trigger Mode: The trigger mode may be set to be;

Auto (trigger if possible but do not wait)

Normal (wait indefinitely for trigger)

Single shot (wait for trigger then hold)

The single shot option is reset using the "TRIGGER" key

Trigger Polarity: The trigger polarity may be set to rising edge or falling edge

**Trigger HF Reject:** Select to be either "ON" or "OFF". When set to "ON" a low pass filter is applied to the trigger data to stabilise the trace with noisy signals. The filter only influences the trigger detection and does not change the data displayed.

**Pretrigger:** The pretrigger may be set to none, 25%, 50% or 75% using the drop down menu

**Cursors:** Two cursors can be enabled on the display as per the screenshot below

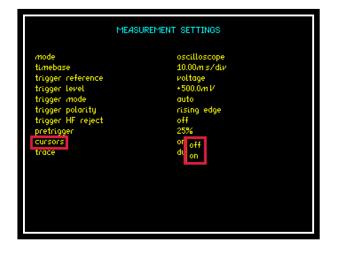

When enabled use the  $\blacktriangle \forall$  keys to enable and switch between Cursor 1 and Cursor 2.

Use the keys to move the selected cursor along the timescale

#### NOTE:

When the cursors are enabled then the "LEFT" and "RIGHT" arrows no longer adjust the timebase

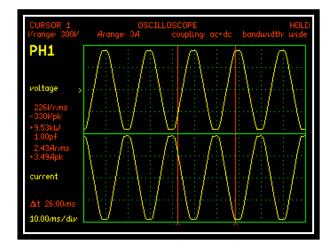

Screenshot from Scope display with "Dual" cursors configured

From the screenshot above the display shows all fundamental measurements from the position of cursor 1. Also displayed is the time difference between the 2 cursors, "delta t" = 26.00ms with the timebase set to 10ms/div

**Trace:** Set which waveform the user wishes to be displayed at any one time from the 4 options within the drop down menu

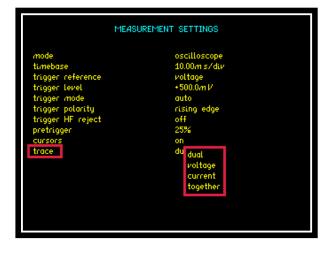

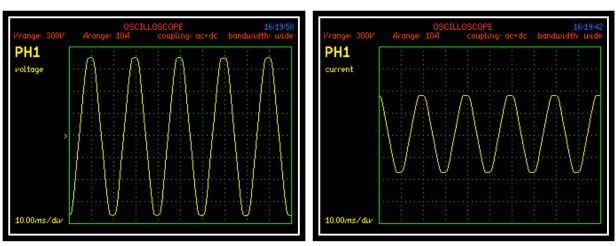

Trace set to Voltage:

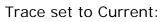

Trace set to Dual:

## Trace set to Together:

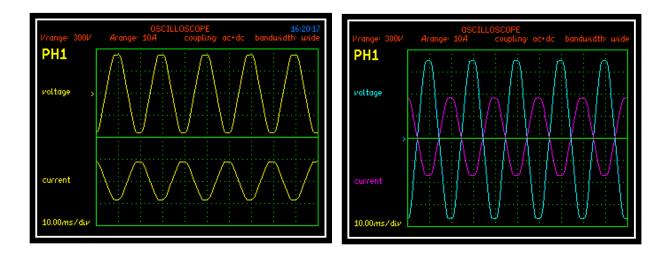

## 6.5.8 HF Current Shunts

External current shunts can be used as an alternative to the instruments internal shunt as a fixed value Impedance circuit. **Note** do not use both shunts together

Test equipment for demonstration:

- 1 x Inverter/Motor test unit (single phase)
- $1 \times HF 003$  Current Shunt (shunt resistance =  $470 \text{m}\Omega$ )

Wiring Configuration:

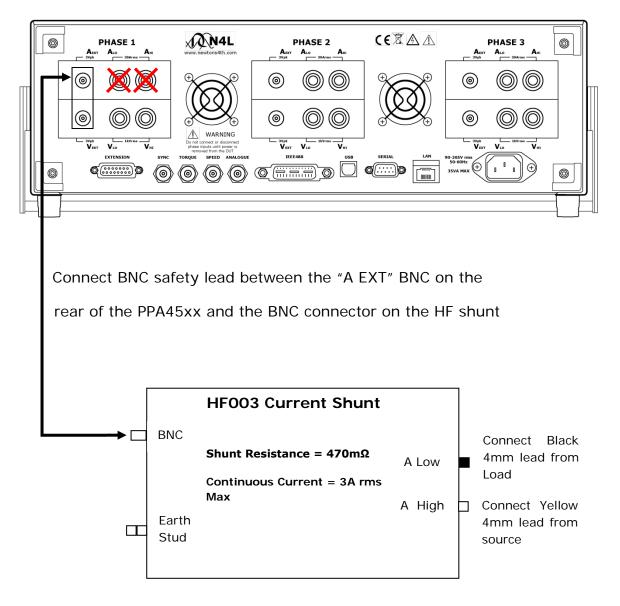

\*Remember disconnect all leads to appropriate channels internal current shunt\*

Set up PPA to read the external current shunt: (Fig 49)

Press "RANGE" button

Press **v** arrow until black box surrounds the current input parameter

Press > arrow and select "external shunt"

Press "ENTER", external shunt will now be selected

Press **v** arrow until black box surrounds the shunt parameter

Manually input the shunt resistance value

Press "ENTER", external shunt value will now be selected

|                    | RANGING        |
|--------------------|----------------|
| voltage input      | internal       |
| autoranging        | full autorange |
| minimum range      | 300ml/         |
| scale factor       | +1.0000        |
| current input      | external shunt |
| autoranging        | range up only  |
| minimum range      | C300μ/J        |
| scale factor       | +1.0000        |
| shunt              | 470.00mΩ       |
| dc offset          | +0.0000 A      |
| system calibration | disabled       |

Fig 49

If connecting the external shunt to a different channel then use the > arrow to select the correct channel configurations screen as prompted at the bottom of the "RANGE" home screen

| Vrange: 300V | POWER<br>Arange: 638.3mA | ANALVZER<br>E300mV1 ac+dc | PWM 09:54:57<br>bandwidth: low |
|--------------|--------------------------|---------------------------|--------------------------------|
| PH1          | total                    | fundamental               |                                |
| watts        | 5.0344W                  | 4.7817W                   |                                |
| VA           | 20.257VA                 | 17.515VA                  |                                |
| VAc          | -19.622VAr               | -16.849VAr                |                                |
| pf           | 0.2485                   | +0.2730                   |                                |
| voltage      | 145.76V                  | 126.76V                   | +000.00°                       |
| current      | 138.97mA                 | 138.17 <i>mA</i>          | -074.16°                       |
| frequency    | 64.996Hz                 |                           |                                |
| H3           | لبابر 263.67             | 0.006%                    |                                |
| de watts     | 23.974nW                 |                           |                                |
| ₽ ph-ph      | 252.527                  | 219.691/                  | -329.88"                       |
|              |                          |                           |                                |
| Fig 50       |                          |                           |                                |

Now going back to the real time display screen (Fig 50) the range selected by the analyzer is the (300mV) range. This range is a peak range and the analyzer will convert this voltage to the equivalent current range, dependent upon the shunt value entered in the "RANGE" menu. In this case the shunt value is  $470m\Omega$ ; therefore the analyzer will display 638.3mA for the 300mV range

$$\mathsf{I} = \frac{300mV}{470m\Omega}$$

As the instrument ranges up and down the Arange value will change respectively

### <u>Rogowski Coil</u>

Set the range value of the PPA45xx to the selected channel the Rogowski Coil is connected to, input the correct shunt value corresponding to the switch value on the Rogowski Transducer, within (Fig 51) the shunt value is set to  $2m\Omega$  to reflect the switch position being set to 1KA (2mV per A) and a scale factor of 1:1

| RANGING            |                |  |
|--------------------|----------------|--|
| voltage input      | internal       |  |
| autoranging        | full autorange |  |
| minimum range      | 300ml/         |  |
| scale factor       | +1.0000        |  |
| current input      | external shunt |  |
| autoranging        | range up only  |  |
| minimum ranae      | [3000/]        |  |
| scale factor       | +1.0000        |  |
| shunt              | 2.0000mΩ       |  |
| dc offset          | +0.0000 A      |  |
| system calibration | disabled       |  |

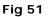

We set  $2m\Omega$  as a  $2m\Omega$  shunt would also produce the same 2mV/A

Connection should be made as per the following diagrams

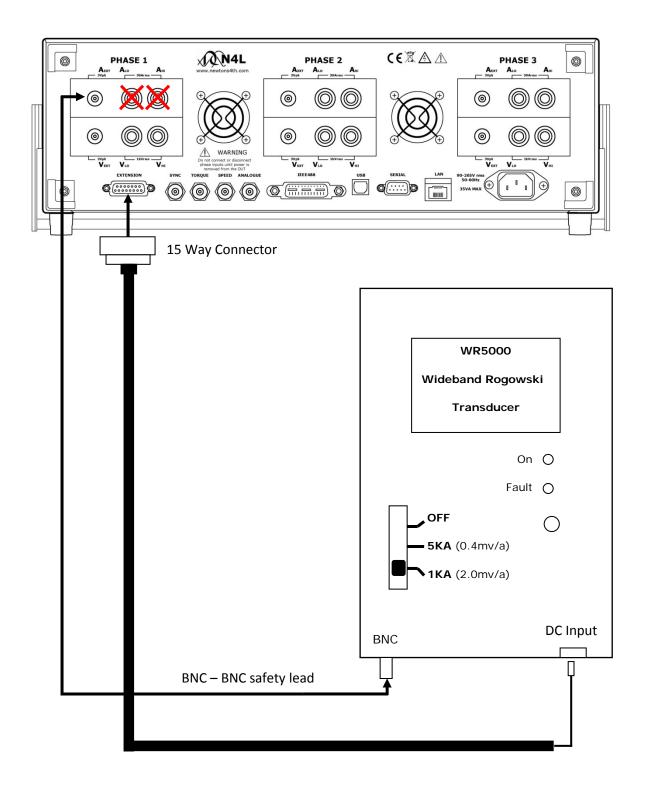

**WARNING:** Remember to connect either the Internal or External shunt only to the PPA45xx

Connect up the Rogowski Coil as shown, wrap the clear plastic tube around the conductor and slot into the "T"piece connector, tighten the connector nut to secure the lead into position

A single coil wrapped around the conductor will result in voltage measurement equal to the 2mV/A detail on the WR5000 as set on previous page

If the coil is double wrapped around the conductor then the voltage value will double accordingly

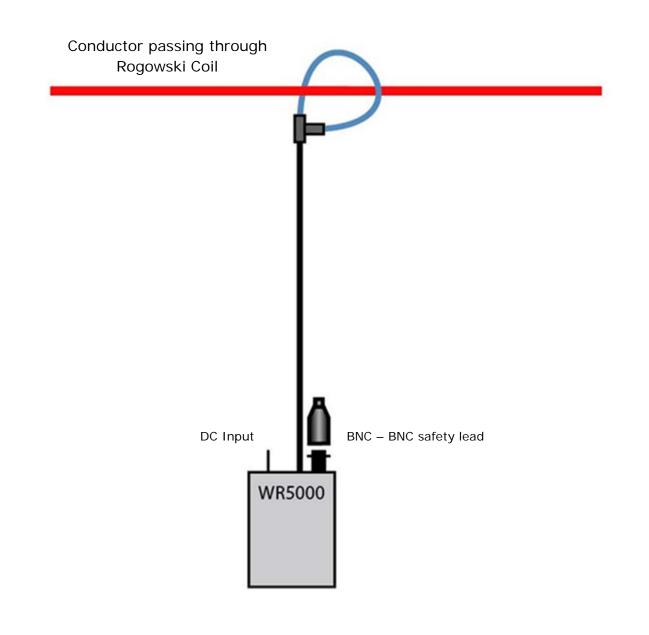

## 7 <u>Remote Settings</u>

The Remote Settings menu provides an interface for the user to set the method of connection and the ability to configure the ports as required

### **Resolution**

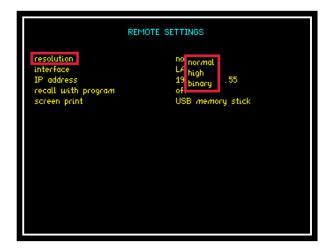

The default resolution setting for the PPA45xx is "Normal" this will set the Data Resolution to 5 decimal points plus any exponent eg: +1.2345+E00

Selecting "High" will set the Data Resolution to 6 decimal points plus any exponent eg: +1.23456+E00

For higher speed transfer a proprietary binary format can be selected which compresses the data into 4 bytes

#### Interface

The PPA45xx is fitted as standard with an RS232 serial communications port and USB interface for communication purposes between the instrument and PC. (LAN and IEEE488 (GPIB) Interfaces are optional extras on the PPA45xx)

| resolution normal<br>Interface Ug<br>recall with program of<br>screen print Us<br>GPIB |                                  | REMOTE SETTINGS                                    |
|----------------------------------------------------------------------------------------|----------------------------------|----------------------------------------------------|
|                                                                                        | interface<br>recall with program | US <mark>RS232</mark><br>of USB<br>US LAN vy stick |

Selection is made via the interface parameter within the remote settings

| REMOTE SETTINGS                                                             |                                                                        |  |
|-----------------------------------------------------------------------------|------------------------------------------------------------------------|--|
| resolution<br>interface<br>baud rate<br>recall with program<br>screen print | normal<br>RS232<br>19 38400<br>of 19200<br>US 9600<br>1200<br>ry stick |  |

Selecting RS232 will then open up the "Baud Rate" option. Select an applicable data speed rate from the 4 options given in the drop down menu (Default Setting is 19200)

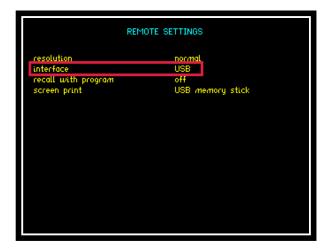

To use a USB lead to connect, set the interface parameter to read "USB"

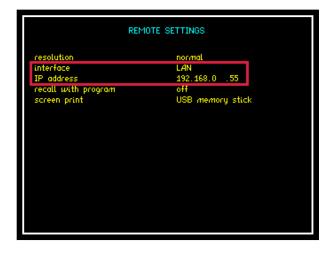

Configuring the interface to LAN will then display the IP address applicable to your instrument. This address will be required upon connection to any software to enable correct connection to the instrument; this is changed using the numerical keypad

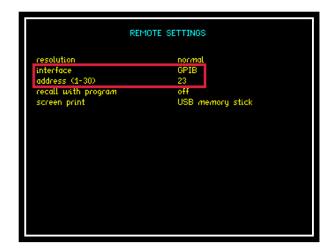

Configuring the instruments interface to GPIB will automatically set the IEEE address to 23 this can be changed within the address parameter in the range 0 to 30 (31 total possible addresses available)

### Recall with Program

| REMOTE SETTINGS     |                   |  |
|---------------------|-------------------|--|
| resolution          | normal            |  |
| interface           | LAN               |  |
| IP address          | 192.168.0 .55     |  |
| recall with program | of off            |  |
| screen print        | US on emory stick |  |

The recall with program parameter will allow any pre set Comms configuration to be recalled if saved along with a nominated program within the "PROG" settings. To recall a Comms configuration set the recall option to "ON" then recall the appropriate program (Remember to set this first before recalling your saved program)

### Screen Print

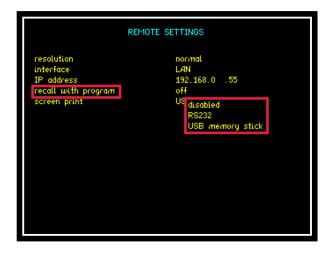

The Screen Print option will allow any screen display on the PPA45xx to be copied either to an RS232 printer or USB memory stick. Select the appropriate transfer method required or alternatively this parameter can be disabled

# 7.1 <u>Transferring Internal Datalogs to USB</u> <u>memory stick</u>

The following section explains the procedure for storing a datalog to internal memory and exporting the data to a USB memory Stick

1. Setup Datalog (DATALOG MENU)

|          | DATALOG        |
|----------|----------------|
| datalog  | internal FLASH |
| location | 1              |
| name     | TEST           |
| interval | 100.00m s      |
| graph    | together       |
| zoom 1   | enabled        |
| zoom 2   | enabled        |
| zoom 3   | enabled        |
| zoom 4   | enabled        |

2. Press START to commence Datalog

| 0:00:09 (<br>Vrange: 30 | 88)<br>IOV Arange: | POWER ANAL'<br>300mA cou | YZER<br>plino: ac+dc | 11:06:38<br>bandwidth: low |
|-------------------------|--------------------|--------------------------|----------------------|----------------------------|
| (88)                    | watts              | voltage                  |                      |                            |
| 0:00:07                 | 4.4581 W           | 148.42 V                 | 151.29m A            | 60.282 Hz                  |
| 0:00:07                 | 5.0535 W           | 148.50 V                 | 149.70m A            | 60.282 Hz                  |
| 0:00:07                 | 5.0438 W           | 148.69 V                 | 149.43m A            | 60.282 Hz                  |
| 0:00:07                 | 5.4515 W           | 141.72 V                 | 150.67 <i>m</i> A    | 59.572 Hz                  |
| 0:00:07                 | 5.4608 W           | 141.66 V                 | 151.16m A            | 59.572 Hz                  |
| 0:00:08                 | 5.4459 W           |                          | 151.02m A            | 59.807 Hz                  |
| 0:00:08                 | 5.3870 W           |                          | 150.70m A            | 59.572 Hz                  |
| 0:00:08                 | 4.4500 W           | 147.86 V                 | 151.70m A            | 60.043 Hz                  |
| 0:00:08                 | 4.4286 W           | 147.61 V                 | 152.18m A            | 60.043 Hz                  |
| 0:00:08                 | 4.4238 W           | 147.59 V                 | 151.63m A            | 60.282 Hz                  |
| 0:00:08                 | 4.9961 W           |                          | 149.27 <i>m</i> A    | 60.282 Hz                  |
| 0:00:08                 | 4.9894 W           | 149.20 V                 | 149.62m A            | 60.282 Hz                  |
| 0:00:08                 | 4.9762 W           | 149.21 V                 | 149.99m A            | 60.282 Hz                  |
| 0:00:08                 | 4.9429 W           | 149.19 V                 | 149.48m A            | 60.282 Hz                  |
| 0:00:08                 | 5.4553 W           | 141.82 V                 | 150.79m A            | 59.807 Hz                  |
| 0:00:09                 | 5.4342 W           | 141.74 V                 | 150.60m A            | 59.807 Hz                  |
| 0:00:09                 | 5.3970 W           | 141.68 V                 | 150.59m A            | 59.572 Hz                  |
| ▶0:00:09                | 5.4406 W           | 150.86 V                 | 150.67 <i>m</i> A    | 59.807 Hz                  |

3. Store Datalog to Internal memory

| PROGRAM STORE/RECALL                                                           |                                                 |  |
|--------------------------------------------------------------------------------|-------------------------------------------------|--|
| PROOKAM STORE/RECALL                                                           |                                                 |  |
| memory<br>data<br>action<br>location<br>name                                   | internal FLASH<br>datalog<br>store<br>1<br>TEST |  |
| execute                                                                        |                                                 |  |
| memory status<br>program files<br>results files<br>datalog files<br>free space | ready<br>2<br>0<br>1<br>1.0736 Bytes            |  |
| Press TABLE to view file directory                                             |                                                 |  |
|                                                                                |                                                 |  |

Fig 52

4. Store Datalog to External USB Memory Stick

| PROGRAM STORE/RECALL                                                           |                                                          |  |
|--------------------------------------------------------------------------------|----------------------------------------------------------|--|
| memory<br>data<br>action<br>location<br>name                                   | USB memory stick<br>datalog<br>store<br>1<br>TEST EXPORT |  |
| execute                                                                        |                                                          |  |
| memory status<br>program files<br>results files<br>datalog files<br>free space | ready<br>0<br>0<br>0<br>503.8M Bytes                     |  |
| Press TABLE to view file directory                                             |                                                          |  |

5. Locate file on memory stick, the file format will have a .txt extension

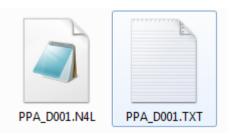

D001 represents "location 1" as specified in (Fig 52) above.

6. NOTE: Data presented within the .txt file for time will be displayed as a fraction of an hour, to convert this data back into real time the user will need to multiply the data by 3600 (seconds within an hour)

## 7.2 Program Store / Recall / Delete

The following section explains the procedure for storing / recalling or deleting a program to or from the instruments internal memory or USB memory Stick

| PROGRAM STORE/RECALL                                                           |                                                               |  |
|--------------------------------------------------------------------------------|---------------------------------------------------------------|--|
| memory<br>data<br>action<br>location<br>name                                   | USB memory stick<br>program<br>recall<br>0<br>factory default |  |
| execute                                                                        |                                                               |  |
| memory status<br>program files<br>results files<br>datalog files<br>free space | ready<br>0<br>0<br>1<br>2.004G Bytes                          |  |
| Press TABLE to view file directory                                             |                                                               |  |

1. Press "PROG" button to open up program store / recall mode

2. Select memory type to be used for action from the dropdown menu

| PROGRAM STORE/RECALL                                                           |                                                                                    |  |
|--------------------------------------------------------------------------------|------------------------------------------------------------------------------------|--|
| memory<br>data<br>action<br>location<br>name                                   | US internal FLASH<br>P <sup>r</sup> USB memory stick<br>re<br>0<br>factory default |  |
| execute                                                                        |                                                                                    |  |
| memory status<br>program files<br>results files<br>datalog files<br>free space | ready<br>0<br>0<br>1<br>2.004G Bytes                                               |  |
| Press TABLE to view file directory                                             |                                                                                    |  |

3. Select which data type you require to be actioned from the list shown

|                                                                                | PROGRAM STORE/RECALL                                 |
|--------------------------------------------------------------------------------|------------------------------------------------------|
| memory<br>data<br>action<br>location<br>name                                   | USB memory stick<br>pr program<br>results<br>o<br>fa |
| execute                                                                        |                                                      |
| memory status<br>program files<br>results files<br>datalog files<br>free space | ready<br>0<br>0<br>USB device ready                  |
| Press                                                                          | : TABLE to view file directory                       |

4. Select the action to be taken in association with the data selected

| PROGRAM STORE/RECALL                                                           |                                                                        |  |
|--------------------------------------------------------------------------------|------------------------------------------------------------------------|--|
| memory<br>data<br>action<br>location<br>name                                   | USB memory stick<br>program<br>re recall<br>0 store<br>fa delete fault |  |
| execute                                                                        |                                                                        |  |
| memory status<br>program files<br>results files<br>datalog files<br>free space | ready<br>0<br>0<br>0<br>2.004G Bytes                                   |  |
| Pre                                                                            | ess TABLE to view file directory                                       |  |

5. Select the location that the associated action is to be recalled from, stored to or deleted from, there are 999 locations available

| PROGR                                                                          | RAM STORE/RECALL                                    |
|--------------------------------------------------------------------------------|-----------------------------------------------------|
| memory<br>data<br>action<br>location<br>name                                   | internal FLASH<br>program<br>recall<br>939<br>empty |
| execute                                                                        |                                                     |
| memory status<br>program files<br>results files<br>datalog files<br>free space | ready<br>0<br>0<br>0<br>1.072G Bytes                |
| Press TABL                                                                     | E to view file directory                            |

#### NOTE:

Location 0 = FACTORY DEFAULT and cannot be changed

Location 1 = Upon start up should any program be stored within program 1 then the PPA will automatically recall this program

6. Enter a name within this parameter to aid the user in relation to storing / recalling a program to / from memory for future reference. To enter a name use the Alpha / Numerical keypad on the instruments front panel

| PROG                                                                           | RAM STORE/RECALL                                          |
|--------------------------------------------------------------------------------|-----------------------------------------------------------|
| memory<br>data<br>action<br>location<br>name                                   | USB memory stick<br>program<br>recall<br>999<br>TEST NAME |
| execute                                                                        |                                                           |
| memory status<br>program files<br>results files<br>datalog files<br>free space | ready<br>0<br>0<br>0<br>2.004G Bytes                      |
| Press TABI                                                                     | LE to view file directory                                 |

7. Upon implementing any of the above actions then remember to scroll down to "EXECUTE" and press "ENTER" to validate your selection / action

| PR                                                                             | DGRAM STORE/RECALL                                        |
|--------------------------------------------------------------------------------|-----------------------------------------------------------|
| memory<br>data<br>action<br>location<br>name                                   | USB memory stick<br>program<br>recall<br>999<br>TEST NAME |
| execute                                                                        |                                                           |
| memory status<br>program files<br>results files<br>datalog files<br>free space | ready<br>O<br>O<br>2.004G Bytes                           |
| Press Ti                                                                       | ABLE to view file directory                               |

## 8 <u>Repair / Recalibration</u>

In the event of any problem with the instrument, during or outside of the guarantee period, contact your local representative

Newtons4th Ltd offer a full repair and re-calibration service

It is recommended that the instrument be re-calibrated annually

Contact details:

1. <u>Newtons4th Ltd</u> 30 Loughborough Road Mountsorrel Loughborough LE12 7AT United Kingdom

| Tel: | (0116) 230 1066 | International: | +44 116 230 1066 |
|------|-----------------|----------------|------------------|
| Fax: | (0116) 230 1061 | International: | +44 116 230 1061 |

E-mail address: <u>sales@newtons4th.com</u> <u>office@newtons4th.com</u>

Web site: <u>www.newtons4th.com</u>

We have a policy of continuous product improvement and are always keen to hear comments, whether favourable or unfavourable from users of our products. Please telephone, fax, write or e-mail with your comments

### 8.1

# PPA45xx / PPA55xx.

## GUIDE FOR TESTING THE BASIC FUNCTIONALITY OF THE INSTRUMENT.

This document provides instructions on how to test the basic functionality of your Precision Power Analyzer in order to ensure it has a basic level of functionality; this should be used as a pre cursor to any further fault investigations. Details are provided of the instrument setup, the required connections between the PPA and other basic test equipment commonly available in a laboratory. Furthermore, screen shots of the expected results are displayed on the PPA.

Testing of the external inputs of the PPA is performed by monitoring the output of a signal generator. To test the internal inputs of the PPA a breakout box with a load connected is used, the PPA monitoring the AC mains supply with the current shunts in series with the load and the voltage attenuators in parallel.

### RESETTING THE PPA TO FACTORY DEFAULT MODE.

This will clear any user defined programs that might be stored in the PPA and recalled when the instrument is switched on. Program 1 is recalled when the PPA is restarted.....

| PROG                                                                           | RAM STORE/RECALL                                            |
|--------------------------------------------------------------------------------|-------------------------------------------------------------|
| memory<br>data<br>action<br>location<br>name                                   | internal FLASH<br>program<br>recall<br>0<br>factory default |
| execute                                                                        |                                                             |
| memory status<br>program files<br>results files<br>datalog files<br>free space | ready<br>0<br>0<br>1.073G Bytes                             |
| Press TAB                                                                      | LE to view file directory                                   |

To access Program Store / Recall mode:

Press "PROG" button

Press **V** Key until

Red Box surrounds the number adjacent to "Location"

Enter "0"

Press 🔻 Key until

Red Box surrounds "Execute"

Press "ENTER" - This will now reset the instrument to factory default mode.

### Setting up PPA5530 for external BNC functionality Check.

#### Acquisition control.

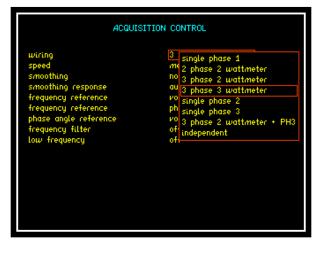

Press "ACQU" button

Press 🔻 Key until

Red Box surrounds the "Wiring" options

Use the **b**uttons to select "3 phase 3 wattmeter" from the list.

### Coupling.

|                                       | COUPLING                       |
|---------------------------------------|--------------------------------|
| coupling<br>bandwidth<br>noise filter | ac+dq<br>wide (dc-2MHz)<br>off |
|                                       |                                |
|                                       |                                |
|                                       |                                |

Press "COUPLING" button

Press 🔻 Key until

Red Box surrounds the "Coupling" options

Use the **buttons** to select "ac+dc" from the drop down list.

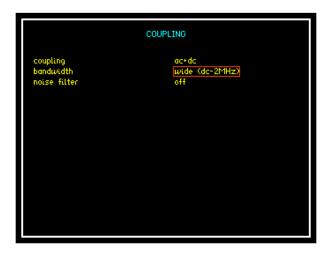

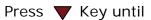

Red Box surrounds the "Bandwidth" options

Use the ▲▼ buttons to select "wide (dc-2MHz)" from the list.

### Ranging.

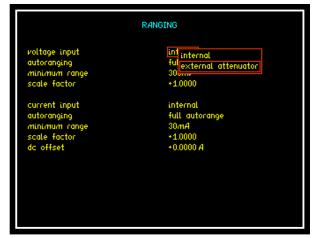

Press "RANGE" button

Press 🔻 Key until

Red Box surrounds the "Voltage input" options

Use the **v** buttons to select "external attenuator" from the list.

|               | RANGING             |
|---------------|---------------------|
| voltage input | external attenuator |
| autoranging   | full autorange      |
| minimum range | C300uVJ             |
| scale factor  | + 1.0000            |
| attenuator    | 1.0000]:1           |
| current input | internal            |
| autoranging   | full autorange      |
| minimum range | 30mA                |
| scale factor  | +1.0000             |
| dc offset     | +0.0000 A           |

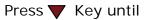

Red Box surrounds the "attenuator" options

Type in an attenuator setting of 1.0000:1

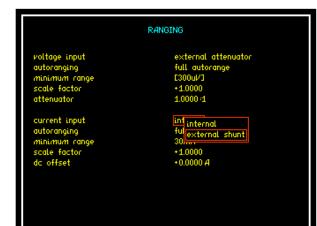

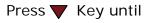

Red Box surrounds the "Current input" options

Use the **V** buttons to select "external shunt" from the list.

| external attenuator<br>full autorange<br>C300u/J<br>+1.0000<br>1.0000:1          |
|----------------------------------------------------------------------------------|
|                                                                                  |
|                                                                                  |
| external shunt<br>full autorange<br>C30001/3<br>+1.0000<br>1.0000 Ω<br>+0.0000 A |
|                                                                                  |

Press 🔻 Key until

Red Box surrounds the "shunt" options

Type in a shunt value of  $1.0000\Omega$ .

### Connecting up the PPA to a signal Generator

A signal generator is required to provide a 1.41V PK (1.00Vrms) 50Hz sine wave, if the signal generator expects a 500hm load impedance then an output voltage of 0.707V (0.5Vrms) should be used. This signal is used for checking the integrity of the external voltage and external current inputs; these are 3Vpk Max Isolated Differential Voltage inputs.

The PPA is connected to the signal as shown in the drawing. The various modes on the instrument can then be selected. The following section provides screenshots of the PPA display for each of these modes.

To make the connections shown in the diagram you will need the following accessories that are not supplied with the PPA.

- 4 x BNC cables for connections on the rear of the PPA.
- 2 x BNC cables to connect between the PPA and the signal generator.
- 5 x BNC "T" piece connectors.

Connection diagram for the functionality checks of the External BNC inputs.

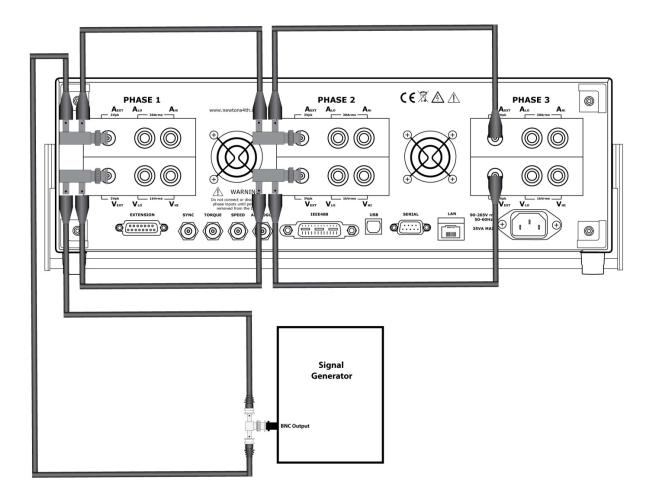

### Screenshots of PPA Display when making "external" measurements. Oscilloscope Mode

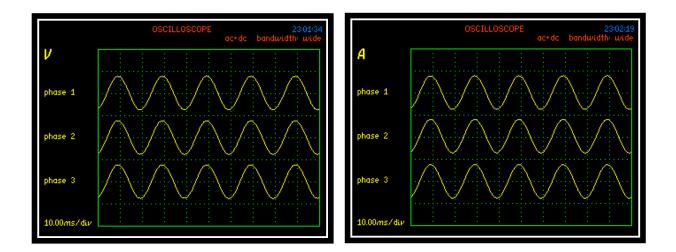

The above screenshots of the scope mode display current and voltage for all 3 phase inputs. Use the ENTER/NEXT button to scroll through the various oscilloscope displays. The screenshot below shows current and voltage for phase 1 only. Comparisons can be made of current and voltage on all 3 phase inputs. We should see zero phase shift and equal magnitude on both traces.

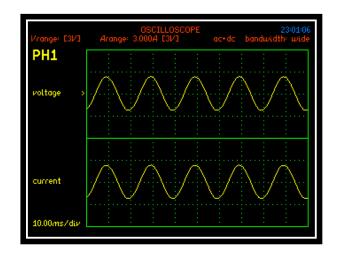

| 17        | phase 1        | phase 2        | phase 3        |          | 4         | phase 1        | phase 2        | phase 3        |    |
|-----------|----------------|----------------|----------------|----------|-----------|----------------|----------------|----------------|----|
| rms       | 1.0018         | 1.0018         | 1.0019         | ν        | rms       | 1.0019         | 1.0018         | 1.0019         | A  |
| dc        | -365.09µ       | 34.472µ        | -53.687 µ      | $\nu$    | de        | -123.41µ       | -89.889µ       | -526.89µ       | A  |
| ac        | 1.0018         | 1.0018         | 1.0019         | $\nu$    | ac        | 1.0019         | 1.0018         | 1.0019         | A  |
| peak      | -1.415         | -1.415         | -1.417         | $\nu$    | peak      | -1.417         | -1.417         | -1.417         | A  |
| cf        | 1.41           | 1.41           | 1.41           |          | cf        | 1.41           | 1.41           | 1.41           |    |
| surge     | -1.422         | -1.422         | -1.424         | $\nu$    | surge     | -1.421         | -1.424         | -1.423         | A  |
| mean      | 902.5 <i>m</i> | 902.1 <i>m</i> | 902.2 <i>m</i> | <i>V</i> | mean      | 902.6 <i>m</i> | 904.0 <i>m</i> | 902.1 <i>m</i> | A  |
| ff        | 1.110          | 1.111          | 1.110          |          | ff        | 1.110          | 1.108          | 1.111          |    |
| frequency | 50.000         |                |                | Hz       | frequency | 50.000         |                |                | H: |

### True RMS Voltmeter Mode

These screenshots are of the instrument in True RMS Voltmeter mode. The one on the left is displaying the voltage results for all 3 phases whilst the one on the right is displaying current for all 3 phase inputs. These allow comparisons of current and voltage readings between the 3 phases. It is also possible to check that the instrument has detected the correct frequency.

| Vrange: E3V3   | TRUE RMS VOLTI<br>Arange: 3.000A [3V] | METER 22:59:23<br>ac+dc bandwidth: wide |
|----------------|---------------------------------------|-----------------------------------------|
| PH1            | voltage                               | current                                 |
| rms            | 1.0018V                               | 1.0019A                                 |
| de             | -428.71µV                             | -403.24µA                               |
| ac             | 1.00181/                              | 1.0019A                                 |
| peak           | -1.416V                               | -1.417A                                 |
| crest factor   | 1.41                                  | 1.41                                    |
| surge          | -1.422V                               | -1.421A                                 |
| rectified mean | 902.5 <i>mV</i>                       | 902.6 <i>mA</i>                         |
| form factor    | 1.110                                 | 1.110                                   |
| frequency      | 50.000Hz                              |                                         |
|                |                                       |                                         |
|                |                                       |                                         |
|                |                                       |                                         |
|                |                                       |                                         |

In this screenshot we are looking at just one phase, in this example phase 1. The instrument is displaying both the voltage and current readings for the one phase only. It is also possible to scroll through the various true RMS voltmeter displays to view similar results for phases 2 or 3.

|           | PO       | wer analyzer | ac+dc bandwidth | 2:57:46<br>F wide | Vrange: [3V] | POWER<br>Arange: 3.000A | ANALYZER<br>[31/] ac+do | 22:58:<br>bandwidth: wid |
|-----------|----------|--------------|-----------------|-------------------|--------------|-------------------------|-------------------------|--------------------------|
|           | phase 1  | phase 2      | phase 3         |                   | PH1          | total                   | fundamental             |                          |
| watts     | 1.0037   | 1.0036       | 1.0038          | ω                 | watts        | 1.0036W                 | 1.0036W                 |                          |
| VA        | 1.0037   | 1.0036       | 1.0038          | VA                | VA           | 1.0036VA                | 1.0036VA                |                          |
| VAc       | 0.0000   | 0.0000       | 0.0000          | VAc               | VAc          | 0.0000VAr               | -1.1341 <i>µVA</i> r    |                          |
| pf        | 1.0000   | 1.0000       | 1.0000          |                   | pf           | 1.0000                  | +1.0000                 |                          |
| rms       | 1.0019   | 1.0018       | 1.0018          | ν.                | voltage      | 1.0018V                 | 1.00181/                | +000.00°                 |
| rms       | 1.0019   | 1.0018       | 1.0019          | A                 | current      | 1.0018A                 | 1.0018A                 | -000.00°                 |
| frequency | 50.000   |              |                 | Hz                | frequency    | 50.000Hz                |                         |                          |
| H3        | 0.000    | 0.000        | 0.000           | %                 | H3           | 5.1352nlJ               | 0.000%                  |                          |
| de watts  | 251.37n  | 259.55n      | 328.24n         | ω                 | de watts     | 373.79nW                |                         |                          |
| V ph-ph   | 61.960 p | 6.6297 µ     | 68.587 µ        | $\nu$             | V ph-ph      | 45.300 لار              | 45.300 µV               | -179.95°                 |

### Power Analyzer Mode

The above screenshots are of the instrument in Power Analyzer mode. The screenshot on the left is displaying the results for all 3 phase inputs. The screenshot on the right is the results for phase 1 only. Comparison of current, power and voltage can be made on all 3 phases and it is also possible to check that the instrument has detected the correct frequency.

### Harmonic Analyzer Mode

The signal generator is adjusted to provide a 1.00V PK, 50Hz square wave to check the frequency detection function of the PPA. Harmonic Analyzer mode is utilised and correct harmonic magnitudes are displayed providing the fundamental frequency of the waveform is correctly detected.

|         | HA              | rmonic Analyzei | R<br>ac+dc bandwidt | 15:07:37<br>th: wide |
|---------|-----------------|-----------------|---------------------|----------------------|
| ν       | phase 1         | phase 2         | phase 3             |                      |
| fund    | 904.98 <i>m</i> | 905.15m         | 905.03 <i>m</i>     | $\nu$                |
| rms     | 1.0052          | 1.0054          | 1.0052              | $\nu$                |
| THD     | 47.03           | 47.03           | 47.03               | %                    |
| H3      | 33.33           | 33.33           | 33.33               | %                    |
| H3      | 301.64m         | 301.71 <i>m</i> | 301.66 <i>m</i>     | $\nu$                |
| watts   | 1.0106          | 1.0104          | 1.0105              | ω                    |
| watts.f | 819.17 <i>m</i> | 819.01 <i>m</i> | 819.12 <i>m</i>     | ω                    |
|         |                 |                 |                     |                      |
|         |                 |                 |                     |                      |
|         |                 |                 |                     |                      |

These screenshots show the instrument in Harmonic Analyzer mode with a square wave input. Comparisons can be made of Current, Power, Voltage and Total Harmonic Distortion on all 3 phases. When looking at a single channel it is also possible to check the frequency of the signal. The final screenshot shows that it is also possible to look at the harmonics in table form so that it is possible to look at all of the individual harmonics at once. This example was for the voltage harmonics but it is also possible to get the same table format for current harmonics.

| /range: [11/] | HARMONIC ANAL<br>Arange: 1.000A [11/] | .YZER<br>ac+dc bandwidt | 5:08:20<br>• wide |                                    | HAI              | RMONIC AN                            |                  | de bandwij                 | 15:1<br>dth: แ |
|---------------|---------------------------------------|-------------------------|-------------------|------------------------------------|------------------|--------------------------------------|------------------|----------------------------|----------------|
| PH1           | voltage                               | current                 | <i>V</i>          | pha:<br>904.9 <i>m</i> V           | se 1<br>100.0%   | pha<br>905.1 <i>mV</i>               | se 2<br>100.0%   | pha:<br>905.0 <i>mV</i>    | se 3<br>100.   |
| fundamental   | 904.96 <i>m</i> V                     | 905.18mA                | ▶2                | 836.8µV                            | 0.092%           | 836.2 µV                             | 0.092%           | 835.9µV                    | 0.09           |
| rms           | 1.0052V                               | 1.0054A                 | 3                 | 301.7 mV                           | 33.34%           | 301.8mV                              | 33.34%           | 301.7 mV                   | 33.3           |
| THD           | 47.009/                               | 47.03%                  | 4                 | Vىر 970.0µV                        | 0.107%           | 967.8µV                              | 0.107%           | 969.6 pV                   | 0.10           |
|               | 47.03%                                | 1110074                 | 5                 | 181.1mV                            | 20.01%           | 181.1mV                              | 20.01%           | 181.1 <i>m</i> V           | 20.0           |
| нз            | 33.33%                                | 33.33%                  |                   | 4.9µV<br>129.3mV                   | 0.094%<br>14.29% | 429.3 <i>m</i> V<br>129.3 <i>m</i> V | 0.094%<br>14.29% | 429.3 MV<br>129.3 MV       | 0.09           |
| нз            | 301.65 <i>mV</i>                      | 301.72mA                |                   | 846.9pV                            | 0.094%           | 845.8 µV                             | 0.093%           | 843.7 pV                   | 14.2<br>0.09   |
| H3            | -180.1"                               | -180.1°                 | ě                 | 100.5mV                            | 11.10%           | 100.5mV                              | 11.11%           | 100.5mV                    | 11.1           |
|               |                                       | -180.1-                 | 10                | 961.2 µV                           | 0.106%           | 960.9µV                              | 0.106%           | 961.5pV                    | 0.10           |
| frequency     | 50.000Hz                              |                         | 11                | 82.29mV                            | 9.093%           | 82.32mV                              | 9.095%           | 82.30mV                    | 9.09           |
|               |                                       |                         | 12                | 921.3µV                            | 0.102%           | 923.2µV                              | 0.102%           | 922.9µV                    | 0.10           |
| watts         | 1.0106W                               | 819.15mW                | 13                | 69.65mV                            | 7.697%           | 69.68mV                              | 7.699%           | 69.66mV                    | 7.69           |
| H3            | 91.013 <i>m</i> W                     | 11.11%                  | 14                | 837.2 <i>µV</i>                    | 0.093%<br>6.660% | 837.2 µV                             | 0.093%<br>6.662% | 833.9µV                    | 0.09           |
| dc watts      | 1.5097 μW                             |                         | 15                | 60.27 <i>mV</i><br>915.2 <i>µV</i> | 0.101%           | 60.29 <i>mV</i><br>914.8pV           | 0.101%           | 60.28 <i>mV</i><br>913.8µV | 6.66:<br>0.10: |
|               |                                       |                         | 17                | 53.19mV                            | 5.878%           | 53.21mV                              | 5.879%           | 53.20mV                    | 5.87           |
|               |                                       |                         | 18                | 947.2 µV                           | 0.105%           | 947.0 pV                             | 0.105%           | 950.0 µV                   | 0.10           |
|               |                                       |                         | 19                | 47.66mV                            | 5.266%           | 47.68mV                              | 5.268%           | 47.67 mV                   | 5.26           |

We have used a square wave as the harmonics of this waveform are well known, it is advisable to compare the harmonic values in the displayed table and ensure they are nominally the same as the table below;

| Harmonic Number | Frequency | Relative<br>Magnitude |
|-----------------|-----------|-----------------------|
| Fundamental     | 50 Hz     | 100 %                 |
| 3rd harmonic    | 150 Hz    | 33 %                  |
| 5th harmonic    | 250 Hz    | 20 %                  |
| 7th harmonic    | 350 Hz    | 14 %                  |
| 9th harmonic    | 450 Hz    | 11 %                  |

### Harmonic Content of a Square Wave

### Setting up PPA for "internal" measurements.

The set up procedure for internal measurements is very similar to that above for external measurements. The only difference is in the configuration of the Ranging settings. Ranging should be set up as follows:

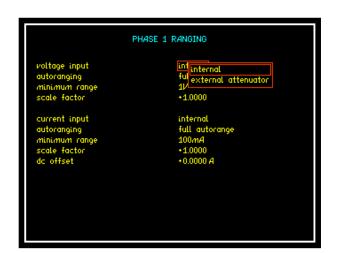

Press "RANGE" button

Press **V** Key until

Red Box surrounds the "Voltage input" options

Use the **v** buttons to select "internal" from the list.

|                                                                            | PHASE 1 RANGING                                            |
|----------------------------------------------------------------------------|------------------------------------------------------------|
| voltage input<br>autoranging<br>minimum range<br>scale factor              | internal<br>full autorange<br>11⁄<br>+1.0000               |
| current input<br>autoranging<br>minimum range<br>scale factor<br>dc offset | int internal<br>ful external shunt<br>1000000<br>+0.0000 A |

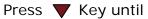

Red Box surrounds the "Current input" options

Use the **v** buttons to select "Internal" from the list.

### Connecting up the PPA for "internal" measurements.

The breakout box is connected to a mains supply. A load is connected to the breakout box to produce a current for the PPA to monitor. The PPA is used to monitor the voltage and current on the connections of the breakout box. The same voltage and current levels are applied to the 3 phase inputs of the PPA. Therefore the display should indicate the nominally same values for all 3 phases. For the tests in this document a 230V 50Hz mains supply was used, the load used was sinking a current of 3.00A.

To make the connections shown in the diagram you will need the following accessories that are not supplied with the PPA.

1 x breakout box.

1 x Load that will be connected to the breakout box.

All other connections can be made using the 4m leads supplied with the PPA.

Connection diagram for the functionality checks of the Internal 4mm sockets inputs.

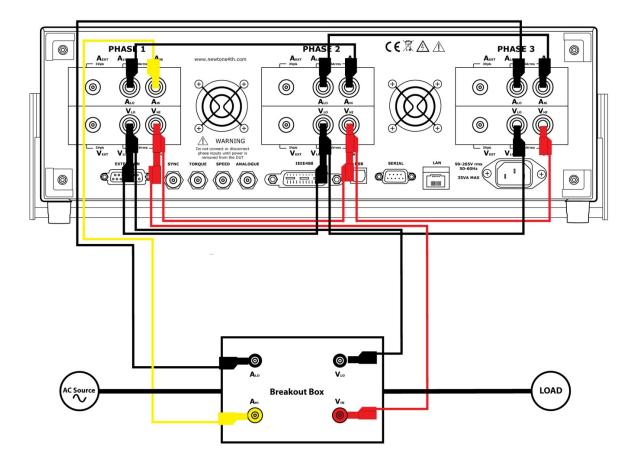

### Screenshots of PPA Display when making "internal" measurements.

The following screenshot examples were taken with the PPA set up for internal measurements. For full descriptions for each of the PPA modes please refer to the "external" measurements section.

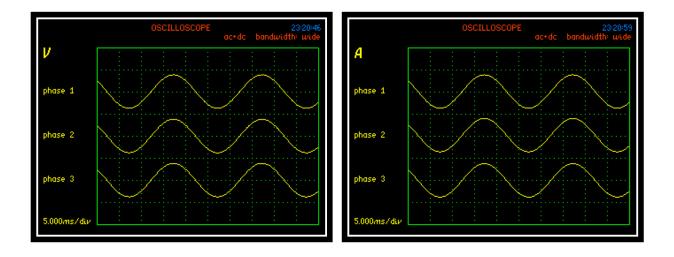

### **Oscilloscope Mode**

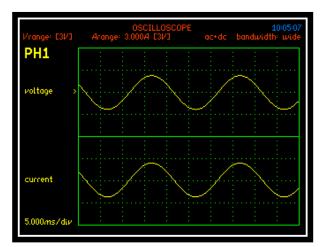

| ν         | phase 1  | phase 2  | phase 3          |        |
|-----------|----------|----------|------------------|--------|
| rms       | 230.39   | 230.41   | 230.43           | $\nu$  |
| dc        | -105.04m | -84.055m | -98.683 <i>m</i> | $\nu$  |
| ac        | 230.39   | 230.41   | 230.43           | $-\nu$ |
| peak      | -325.7   | -325.3   | -325.6           | $\nu$  |
| cf        | 1.41     | 1.41     | 1.41             |        |
| surge     | -326.4   | -326.4   | -326.5           | $-\nu$ |
| mean      | 207.5    | 207.5    | 207.5            | $-\nu$ |
| ff        | 1.110    | 1.110    | 1.110            |        |
| frequency | 50.000   |          |                  | Hz     |
|           |          |          |                  |        |
|           |          |          |                  |        |

### True RMS Voltmeter Mode

| A         | phase 1  | phase 2  | phase 3  |    |
|-----------|----------|----------|----------|----|
| rms       | 3.0054   | 3.0052   | 3.0052   | A  |
| dc        | -1.0359m | -888.35µ | -1.6946m | A  |
| ac        | 3.0054   | 3.0052   | 3.0052   | A  |
| peak      | -4.244   | -4.251   | -4.252   | A  |
| cf        | 1.41     | 1.41     | 1.41     |    |
| surge     | -4.256   | -4.262   | -4.262   | A  |
| mean      | 2.708    | 2.712    | 2.706    | A  |
| ff        | 1.110    | 1.108    | 1.111    |    |
| frequency | 50.000   |          |          | Hz |
|           |          |          |          |    |

| Vrange: E3V3   | TRUE RMS VOLT<br>Arange: 9.000A E3V3 | METER 23:22:57<br>ac+dc bandwidth: wide |
|----------------|--------------------------------------|-----------------------------------------|
| PH1            | voltage                              | current                                 |
| rms            | 230.39V                              | 3.0054A                                 |
| de             | -72.880mV                            | -1.3625mA                               |
| ac             | 230.39M                              | 3.00544                                 |
| peak           | -325.9V                              | -4.245A                                 |
| crest factor   | 1.41                                 | 1.41                                    |
| surge          | -326.4V                              | -4.253A                                 |
| rectified mean | 207.6V                               | 2.708A                                  |
| form factor    | 1.110                                | 1.110                                   |
| frequency      | 50.000Hz                             |                                         |
|                |                                      |                                         |
|                |                                      |                                         |
|                |                                      |                                         |
|                |                                      |                                         |
|                |                                      |                                         |

### Power Analyzer Mode

|           | PO      | WER ANALYZER | 2<br>ac+dc bandwidth | 3:21:5<br>e wide |
|-----------|---------|--------------|----------------------|------------------|
|           | phase 1 | phase 2      | phase 3              |                  |
| watts     | 692.47  | 692.47       | 692.55               | ω                |
| VA        | 692.47  | 692.47       | 692.55               | VA               |
| VAc       | 0.0000  | 0.0000       | 0.0000               | VA               |
| pf        | 1.0000  | 1.0000       | 1.0000               |                  |
| rms       | 230.40  | 230.42       | 230.44               | V                |
| rms       | 3.0055  | 3.0053       | 3.0053               | A                |
| frequency | 50.000  |              |                      | Hz               |
| H4        | 0.000   | 0.000        | 0.000                | %                |
| dc watts  | 40.705µ | 23.881µ      | 77.058µ              | ω                |
| V ph-ph   | 23.348m | 22.706m      | 46.051m              | $\nu$            |
|           |         |              |                      |                  |

| Vrange: [3V] | POWER<br>Arange: 9.000A | ANALYZER<br>[3V] ac+dc | 23:22:29<br>bandwidth: wide |
|--------------|-------------------------|------------------------|-----------------------------|
| PH1          | total                   | fundamental            |                             |
| watts        | 692.45W                 | 692.43W                |                             |
| VA           | 692.45VA                | 692.43VA               |                             |
| VAc          | 0.0000VAr               | -626.82 <i>µVA</i> r   |                             |
| pf           | 1.0000                  | +1.0000                |                             |
| voltage      | 230.40V                 | 230.39/                | +000.00°                    |
| current      | 3.0055A                 | 3.0055A                | -000.00°                    |
| frequency    | 50.000Hz                |                        |                             |
| H4           | 334.96nW                | 0.000%                 |                             |
| dc watts     | 4.9373 Jul              |                        |                             |
| V ph-ph      | 21.959 <i>mV</i>        | 21.959 <i>m</i> V      | -179.41°                    |
|              |                         |                        |                             |

| Harmonic | Analyzer | Mode |
|----------|----------|------|
|----------|----------|------|

|         | 230.38<br>230.39 | 230,40          | 230.43          | V III | A<br>fund | 0.0050    |         |         |   |
|---------|------------------|-----------------|-----------------|-------|-----------|-----------|---------|---------|---|
| rms     | 220.20           |                 |                 |       | тана      | 3.0052    | 3.0049  | 3.0050  |   |
|         | 230.35           | 230.41          | 230.43          | V     | rms       | 3.0053    | 3.0050  | 3.0051  |   |
| тно     | 0.058            | 0.059           | 0.057           | %     | THD       | 0.058     | 0.055   | 0.058   |   |
| H4      | 0.006            | 0.006           | 0.007           | %     | H4        | 0.008     | 0.007   | 0.008   | 5 |
| H4      | 13.304m          | 14.528 <i>m</i> | 15.466 <i>m</i> | V     | H4        | بر229.90µ | 200.18µ | 236.14µ |   |
| watts   | 692.41           | 692.41          | 692.48          | ω     | watts     | 692.36    | 692.35  | 692.44  | l |
| watts.f | 692.36           | 692.38          | 692.46          | ω     | watts.f   | 692.29    | 692.31  | 692.39  | l |

| Vrange: E3V3 |                   | YZER 23:25:17<br>ac+dc bandwidth: wide |
|--------------|-------------------|----------------------------------------|
| PH1          | voltage           | current                                |
| fundamental  | 230.39/           | 3.0054A                                |
| rms          | 230,407           | 3.0055A                                |
| THD          | 0.058%            | 0.059%                                 |
| H4           | 0.005%            | 0.005%                                 |
| H4           | 11.649 <i>m</i> V | 150.19µA                               |
| H4           | -097.1°           | -100.0°                                |
| frequency    | 50.000Hz          |                                        |
| watts        | 692.45W           | 692.41W                                |
| H4           | 1.7474µW          | 0.000%                                 |
| de watts     | 7.6159 <i>µ</i> W |                                        |
|              |                   |                                        |
|              |                   |                                        |

### Harmonic verification

Verify that Vthd is nominally the same across all phases inputs, as a reference signal (such as a squared wave) is not being used we cannot verify individual harmonic magnitudes. This is not a problem as we have already verified this with the external inputs

### **Basic Fault Symptoms and Causes**

| Symptom                                        | Cause                                                                             |
|------------------------------------------------|-----------------------------------------------------------------------------------|
| Noisy trace on external voltage input          | Possible damage to analogue front end circuitry caused by excessive voltage       |
| Noisy trace on external current input          | Possible damage to analogue front end<br>circuitry caused by excessive current    |
| Flat trace on external voltage input           | Possible damage to digital circuitry in voltage card                              |
| Flat trace on external current input           | Possible damage to digital circuitry in voltage card                              |
| Incorrect Voltage reading on External<br>Input | Possible damage to input attenuator caused by excessive voltage                   |
| Incorrect Current reading on External<br>Input | Possible damage to input attenuator caused by excessive voltage.                  |
| Incorrect Voltage reading on Internal<br>Input | Possible damage to input attenuator caused by excessive voltage                   |
| Incorrect Current reading on Internal<br>Input | Possible damage to current shunt caused by excessive current                      |
| Incorrect Harmonic magnitude on external input | Possible damage to analogue input<br>circuitry / Incorrect frequency<br>detection |
| Incorrect Harmonic magnitude on internal input | Possible damage to analogue input<br>circuitry / Incorrect frequency<br>detection |

If you find any of the faults described above, please contact Newtons4th Ltd or alternatively your local distribution office.

Email: support@newtons4th.com

Telephone: +44(116)2301066

# 9 Specifications

### Frequency Range

| Troquonoy Rango       |                      |
|-----------------------|----------------------|
| LC & Standard Version | DC and 10mHz to 2MHz |
| HC Version            | DC and 10mHz to 1MHz |

| Voltage Input   | ]                                             |
|-----------------|-----------------------------------------------|
| Internal Input: |                                               |
| Ranges          | 1Vpk to 3000Vpk (1000Vrms) in 8 ranges        |
|                 | 20% over-range ability maintains 300Vpk range |
|                 | with 240Vrms                                  |
| Accuracy        | 0.03% Rdg + 0.04% Rng + (0.004% x kHz) +      |
|                 | 5mV *                                         |
| External Input: | BNC connector – Max Input 3Vpk                |
| Range           | 1mVpk to 3Vpk in 9 ranges                     |
| Accuracy        | 0.03% Rdg + 0.04% Rng + (0.004% x kHz) +      |
|                 | 3µV *                                         |

| Current Input    |                                                    |  |
|------------------|----------------------------------------------------|--|
| Internal Shunts: |                                                    |  |
| 10A rms Shunt:   | 4mm Safety Connectors                              |  |
| Ranges           | 10mApk to 30Apk (10Arms) in 8 ranges               |  |
| Accuracy         | 0.03% Rdg + 0.04% Rng + (0.004% x kHz) +<br>30µA*  |  |
|                  |                                                    |  |
| 30A rms Shunt:   | 4mm Safety Connectors                              |  |
| Ranges           | 100mApk to 300Apk (30Arms) in 8 ranges             |  |
| Accuracy         | 0.03% Rdg + 0.04% Rng + (0.004% x kHz) +<br>300µA* |  |
|                  |                                                    |  |
| 50A rms Shunt:   | Touch Proof Screw Terminals                        |  |
| Ranges           | 300mApk to 1000Apk (50Arms) in 8 ranges            |  |
| Accuracy         | 0.03% Rdg + 0.04% Rng + (0.004% x kHz) +<br>900µA* |  |
|                  |                                                    |  |
| External Shunt:  | BNC connector – Max Input 3Vpk                     |  |
| Ranges           | 1mVpk to 3Vpk in 8 ranges                          |  |
| Accuracy         | 0.03% Rdg + 0.04% Rng + (0.004% x kHz) +<br>3µV *  |  |

| Phase Accuracy:       |                            |
|-----------------------|----------------------------|
| LC & Standard Version | 0.005deg + (0.01deg x kHz) |
| HC Version            | 0.01deg + (0.02deg x kHz)  |

| Power Accuracy: |                                            |
|-----------------|--------------------------------------------|
|                 | [0.04% + 0.05%/pf +(0.01% x kHz)/pf] Rdg + |
|                 | 0.04%VA Rng                                |
| 40-850Hz        | [0.03% + 0.04%/pf +(0.01% x kHz)/pf] Rdg + |
| 40-03062        | 0.03%VA Rng                                |

| DC Accuracy      | ]                            |
|------------------|------------------------------|
| Voltage:         |                              |
| Voltage Internal | 0.06% Rdg + 0.08% Rng + 10mV |
| Voltage External | 0.06% Rdg + 0.08% Rng + 6µV  |

| Current:            |                               |
|---------------------|-------------------------------|
| LC Current Internal | 0.06% Rdg + 0.08% Rng + 60µA  |
| SC Current Internal | 0.06% Rdg + 0.08% Rng + 600µA |
| HC Current Internal | 0.06% Rdg + 0.08% Rng + 1.8mA |
| Current External    | 0.06% Rdg + 0.08% Rng + 6µV   |

| Total | Harmonic | Distortion | (THD) | Accuracy | / |
|-------|----------|------------|-------|----------|---|
|       |          |            |       |          |   |

$$THD + THD \ Error = \left(\frac{1}{h1 + h1 \ error}\right) \sqrt{\sum_{i=2}^{i=n} (hi + hi \ error)^2}$$

Voltage:

Normal:

hi error (Voltage) = 0.03% hi rdg + 0.04% rng + 0.004% \* KHz +5mV

External Input:

hi error (Voltage) = 0.03% hi rdg + 0.04% rng + 0.004% \* KHz + 3uV

Current:

| 10A: | hi error (Current) = 0.03% hi rdg + 0.04% rng + 0.004% * KHz + 30uA  |
|------|----------------------------------------------------------------------|
| 30A: | hi error (Current) = 0.03% hi rdg + 0.04% rng + 0.004% * KHz + 300uA |
| 50A: | hi error (Current) = 0.03% hi rdg + 0.04% rng + 0.004% * KHz + 900uA |

External shunt:

hi error (Voltage) = 0.03% hi rdg + 0.04% rng + 0.004% \* KHz + 3uV

| Common Mode Rejection                                  |  |  |
|--------------------------------------------------------|--|--|
| Total Common Mode and Noise effect on current channels |  |  |
| Applied 250V @ 50Hz – Typical 1mA (150dB)              |  |  |
| Applied 100V @ 100kHz – Typical 3mA (130dB)            |  |  |

| Torque and<br>Speed Analogue<br>Accuracy |                          |
|------------------------------------------|--------------------------|
| Range:                                   | +/- 10V Analogue Bipolar |
| Accuracy:                                | 0.05% Rdg + 0.05% Rng    |

| Torque and<br>Speed Pulse<br>Count Accuracy |                 |
|---------------------------------------------|-----------------|
| Range:                                      | +/- 1Hz to 1MHz |
| Accuracy:                                   | 0.01% Rdg       |

| Datalog         |                                                                           |
|-----------------|---------------------------------------------------------------------------|
| Functions:      | Up to 4 measured functions user selectable (30 with optional PC software) |
| Datalog window: | From 10ms with no gap between each log                                    |
| Memory:         | RAM or non-volatile, up to 16,000 records                                 |

| General            |                                            |  |  |  |
|--------------------|--------------------------------------------|--|--|--|
| Crest factor:      | Voltage and Current = 20                   |  |  |  |
| Sample rate:       | Real time no gap - 2.2Ms/s on all channels |  |  |  |
| IEC modes:         | IEC62301 Standby Power                     |  |  |  |
| Remote operation:  | Full capability, control and data          |  |  |  |
| Application modes: | es: PWM Motor Drive                        |  |  |  |
|                    | Ballast                                    |  |  |  |
|                    | Inrush                                     |  |  |  |
|                    | Standby Power                              |  |  |  |
|                    | Power Transformer                          |  |  |  |

| Ports     |            |                                                |  |  |
|-----------|------------|------------------------------------------------|--|--|
| RS232     |            | Baud rate to 38400 – RTS/CTS flow control      |  |  |
| LAN       | (Optional) | 10/100 base-T Ethernet auto sensing RJ45       |  |  |
| GPIB      | (Optional) | IEEE488.2 compatible                           |  |  |
| USB       |            | USB device – 2.0 and 1.1 compatible            |  |  |
| Analogue  |            | Bipolar +/- 10V                                |  |  |
| Speed     |            | BNC bipolar +/- 10V or pulse count             |  |  |
| Torque    |            | BNC bipolar +/- 10V or pulse count             |  |  |
| Sync      |            | Measurement synchronization for 4-6 phase mode |  |  |
| Extension |            | Master slave control and N4L accessory port    |  |  |

| Physical         |                                                  |
|------------------|--------------------------------------------------|
| Display          | 320 x 240mm Colour TFT Display White LED Backlit |
| Size             | 130H x 400W x 315D mm – excl feet                |
| Weight           | 5.4kg – 1 phase – 6kg 3 phase                    |
| Safety isolation | 1000Vrms or DC (CATII), 600Vrms or DC (CATIII)   |
| Power supply     | 90-265Vrms, 50-60Hz, 40VA max                    |

### \* measured fundamental value

# 10 <u>Comparisons</u>

| Model                        | PPA15xx          | PPA45xx          | PPA55xx      |
|------------------------------|------------------|------------------|--------------|
| Item                         |                  |                  |              |
| USB Port on front            | Y                | Y                | Y            |
| Colour Display               | Y                | Y                | Y            |
| Speed and Torque<br>Standard | Ν                | Y                | Y            |
| GPIB, LAN<br>Standard        | Ν                | Ν                | Y            |
| IEC61000<br>Standard         | Ν                | Ν                | Υ            |
| Current Options              | 20, 30           | 10,30,50         | 10,30,50     |
| Bandwidth                    | 1MHz             | 2MHz             | 2MHz         |
| V&I Accuracy                 | 0.05 + 0.1       | 0.03 + 0.04      | 0.01 + 0.038 |
| W Accuracy                   | 0.1 + 0.1        | 0.04 + 0.05      | 0.03 + 0.02  |
| PWM Mode                     | Ν                | Y                | Y            |
| Transformer Mode             | Ν                | Y                | Y            |
| Minimum Window<br>Size       | 2ms              | 10ms             | 2ms          |
| Scope                        | Y                | Y                | Y            |
| Harm order                   | 50               | 100              | 417          |
| PWM Filter options           | NA               | 7                | 7            |
| Internal Datalog             | 16000<br>records | 16000<br>records | 10M records  |
| Internal logging parameters  | 4                | 16               | 16           |
| TTV 105                      | N                | N                | Y            |
| Harm comp/sec                | 300              | 600              | 1800         |
| Range                        | 8                | 8                | 9            |
| Internal Memory              | 192kB            | 200MB            | 1GB          |